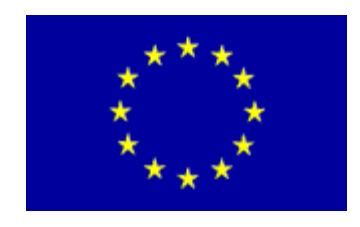

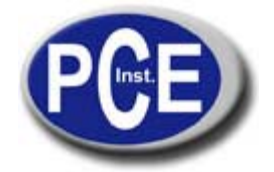

C/ Mayor, 53 - Bajo 02500 Tobarra Albacete-España Tel. : +34 967 543 548 Fax: +34 967 543 542 *info@pce-iberica.es www.pce-iberica.es*

## **MANUAL DE USO DE LOS OSCILOSCOPIOS DE LA SERIE PCE–UT 2000**

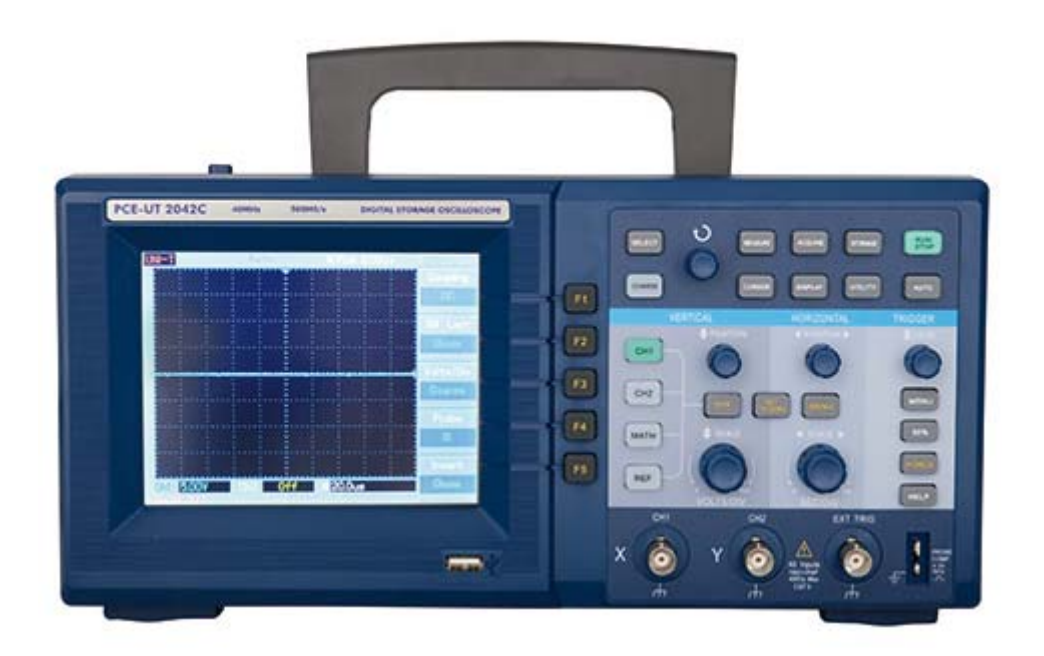

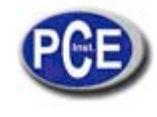

# **Contenido**

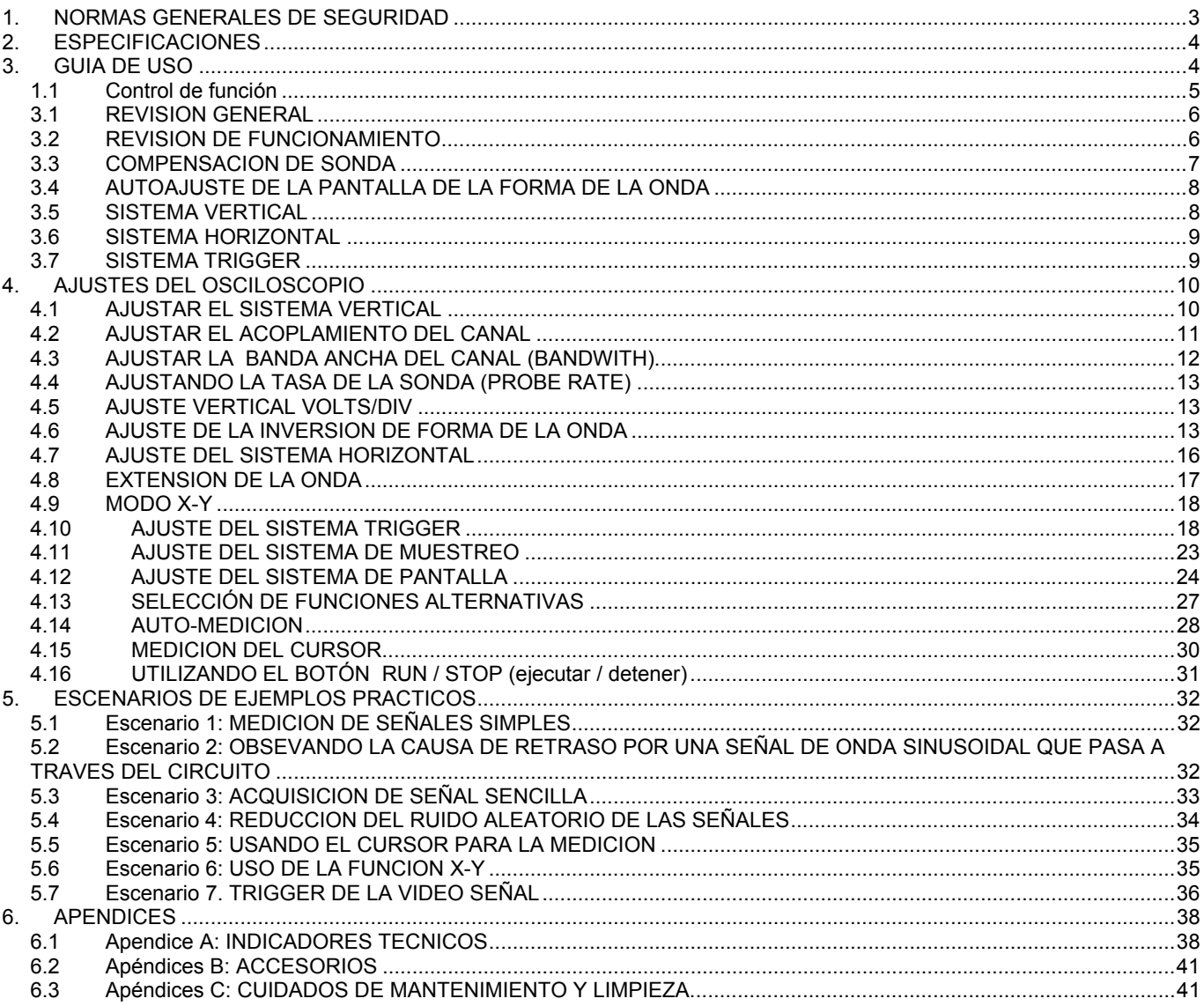

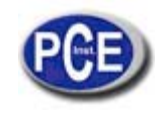

## **1. NORMAS GENERALES DE SEGURIDAD**

- Este medidor cumple con los estándares de seguridad IEC 61010: en grado de contaminación 2, categoría sobrecarga (CAT I 1000V, CAT II 600V) y doble aislamiento.
- Para evitar daños personales y al medidor u otras unidades conectadas, por favor lea atentamente las normas de seguridad. Para evitar cualquier daño potencial, por favor use este aparato de acuerdo con las instrucciones y normas de seguridad.
- El mantenimiento de este aparato solo debe llevarse a cabo por personal cualificado.
- Evite el fuego y daños personales.
- Use el cable correcto de alimentación específico de este producto y certificado para su uso.
- Use el enchufe correcto. No desconecte el enchufe cuando la sonda o el cable de prueba esté conectado a la fuente de alimentación.
- Asegúrese de que el producto tiene conexión de seguridad de tierra. Para evitar shock eléctrico, el conductor de tierra debe estar conectado a tierra. Por favor asegúrese de que el producto está conectado correctamente a tierra antes de conectar ninguna terminal de entrada o salida.
- Conecte la sonda del osciloscopio apropiadamente. No conecte el cable de tierra a un voltaje alto.
- Observe todos los valores nominales de la terminal y las etiquetas para evitar fuego e impactos causados por un exceso de corriente eléctrica.
- No opere este producto sin su cubierta. Cuando la cubierta exterior o panel frontal estén abiertos, no opere el medidor.
- Use los fusibles apropiados y el indicador nominal designado para este producto.
- Evite circuitos u otros componentes rotos o expuestos.
- No utilizar si sospecha una posible falla. Haga que el equipo sea inspeccionado por personal cualificado.
- Mantenga una buena ventilación cuando utilice el aparato.
- No utilice en ambientes de humedad excesiva.
- No utilice en condiciones con peligro de explosivos o presencia de combustibles.
- Mantenga la superficie del equipo limpia y seca.
- Los siguientes mensajes pueden aparecer en el medidor:

"Danger" (peligro) significa que un daño potencial es inmediato. "Warning" (advertencia) significa que un daño potencial no es inmediato pero se identifican condiciones o acciones que pueden resultar en heridas o perdida de vida. "Caution" (precaución) identifica condiciones o acciones que pueden resultar en daños a este equipo u otras propiedades.

• Símbolos del producto:

Alto voltaje

¡Precaución! Vea manual

Toma protectora de tierra

Toma de tierra para el chasis

Toma de tierra para prueba

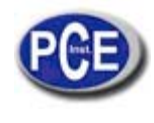

## **2. ESPECIFICACIONES**

El osciloscopio PCE-UT tiene un panel frontal de fácil uso que permite un sencillo acceso a todas las funciones. Para un ajuste del osciloscopio más rápido a la hora de realizar las pruebas, existe una tecla AUTO. Además el osciloscopio asegura la realización de pruebas y mediciones más rápidamente. Está habilitado para capturar y analizar las ondas más fácilmente, mientras una pantalla LCD muestra y realiza las funciones matemáticas que permiten al usuario analizar los problemas de señales más claramente.

Estas son algunas de las características del medidor:

- Canales análogos duales. LCD con resolución 320 x 240.
- Soporta dispositivos USB y es capaz de comunicarse con un PC.
- Configuración automática de la forma de las ondas y el estatus.
- Función de aumento de pantalla para una vista general más precisa.
- Medición automática de 19 parámetros de formas de onda.
- Función única de grabación de onda y replay.
- Múltiples funciones matemáticas.
- Pantalla multi-idiomas.
- Sistema de ayuda en inglés y chino.

#### Accesorios:

- 2 x 1.5m sondas, 1: 1/10:1
- Sistema de alimentación de acuerdo con los estándares internacionales.
- Manual de uso.
- Software RS232
- USB: UT-D04

## **3. GUIA DE USO**

Este capítulo describe las funciones del panel frontal. Hay 5 teclas a la derecha de la pantalla que son las teclas del menú de funcionamiento. (de F1 a F5). Con estas teclas puede ajustar las diferentes opciones del menú. Las otras teclas son teclas de función. Puede usarlas para acceder a determinadas funciones.

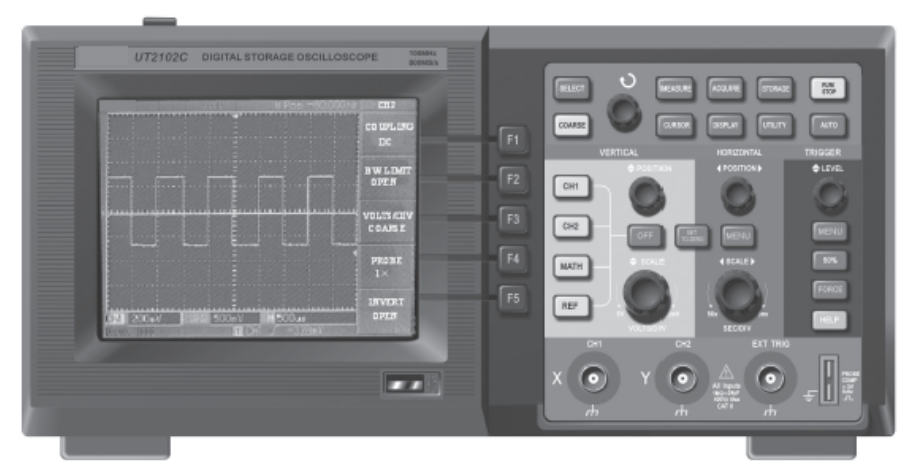

FIGURA 1-1 Panel frontal del osciloscopio

## Instrucciones de Uso

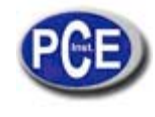

www.pce-iberica.es

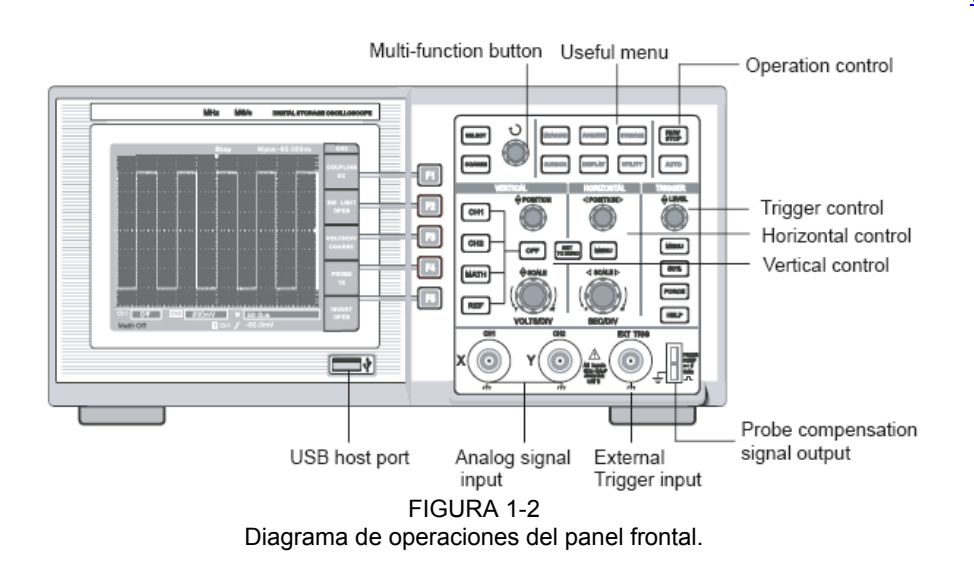

Botón multi-función Menú de uso

## *1.1 Control de función*

Control trigger Control horizontal Control vertical Salida de señal para la sonda de compensación Entrada para trigger externo Entrada de señal análoga Puerto USB

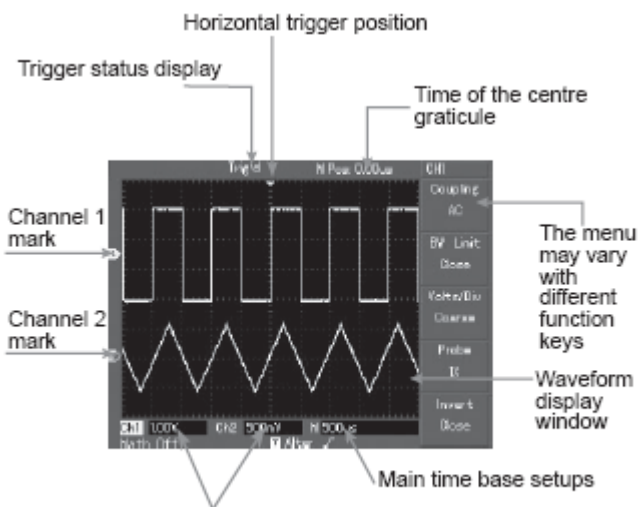

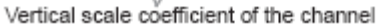

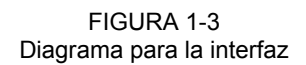

Estatus de pantalla Posición trigger horizontal Tiempo de la retícula central El menú varía con las diferentes teclas de funciones Ventana que muestra la forma de la onda Ajustes de tiempo Coeficiente de escala vertical del canal Marca del canal 2 Marca del canal 1

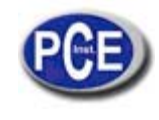

## **3.1 REVISION GENERAL**

Le recomendamos que compruebe su nuevo osciloscopio siguiendo los siguientes pasos:

- **1) Revise la unidad de posibles daños sufridos durante el envío.**
- **2) Revise los accesorios.** En el manual hay una lista de los accesorios que vienen con su osciloscopio. Por favor revise que no falta ningún accesorio.

#### **3.2 REVISION DE FUNCIONAMIENTO**

Revise el funcionamiento del osciloscopio siguiendo los siguientes pasos.

1) Encienda la unidad. El voltaje de alimentación es 100-240 V CA, 45-440Hz. Después de conectar la unidad, deje que efectúe su auto-calibración para optimizar la senda de señal del osciloscopio para mediciones precisas. Presione la tecla FUNCTION y F1 para empezar la calibración. Luego presione F1 en la página siguiente para mostrar el ajuste por defecto. (Ver figura 1-4).

Cuando el procedimiento anterior haya acabado, presione CH1 para acceder al menú CH1.

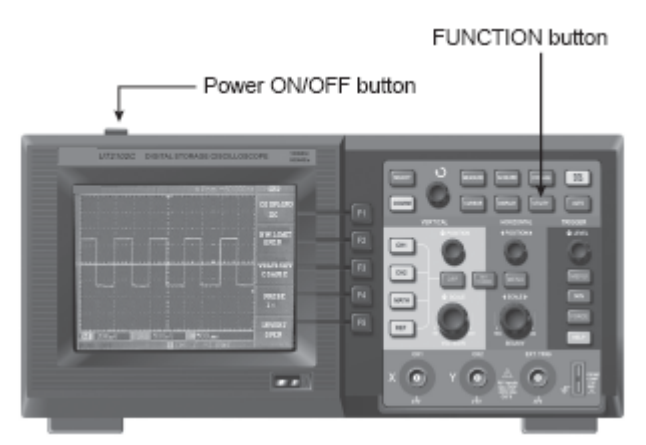

FIGURA 1-4

Botón de ON/OFF (encendido/apagado) Botón función

Advertencia: Asegúrese de que el osciloscopio está conectado a tierra para evitar posibles peligros.

2) Señales de acceso. El osciloscopio tiene canales de entrada dual y un canal de entrada de trigger externo. Por favor, acceda a las señales siguiendo los siguientes pasos.

A. Conecte la sonda a la entrada CH1 y fije el enchufe de atenuación a la sonda 10X (Fig. 1-5).

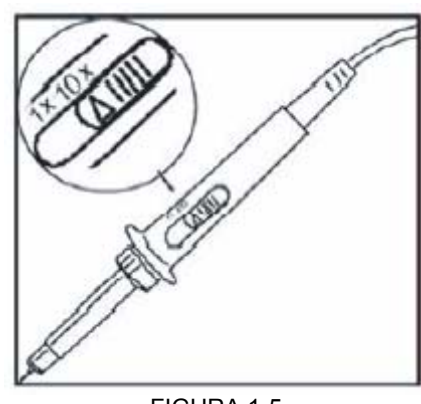

FIGURA 1-5 Ajustando el enchufe de atenuación.

B. Tiene que ajustar el factor de atenuación de la sonda del osciloscopio. Este factor cambia el rango vertical múltiple para asegurarse de que el resultado de la medición refleja la amplitud de la señal medida. Ajuste el factor de atenuación de la sonda de la siguiente manera: Presione F4 para mostrar 10X en el menú.

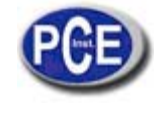

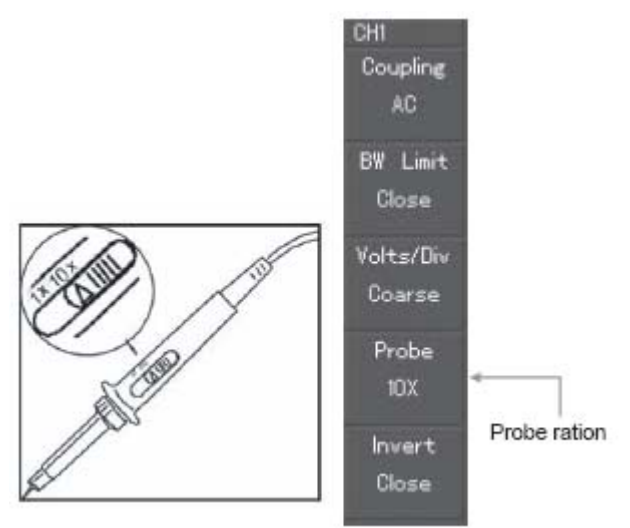

FIGURA 1-6 Ajuste del factor desviación de la sonda en el osciloscopio.

- Relación de sonda

C. Conecte la punta de la sonda y la pinza de tierra a las terminales correspondientes de señal de la sonda de compensación. Pulse AUTO y verá una onda cuadrada en la pantalla sobre 3V de pico a pico a 1kHz en unos pocos segundos. Vea la figura 1- 7 para más detalles. Repita estos pasos para revisar CH2- Pulse el botón e función OFF para deshabilitar CH1, y luego presione el botón de función CH2 para habilitar CH2. Repita los pasos 2 y 3.

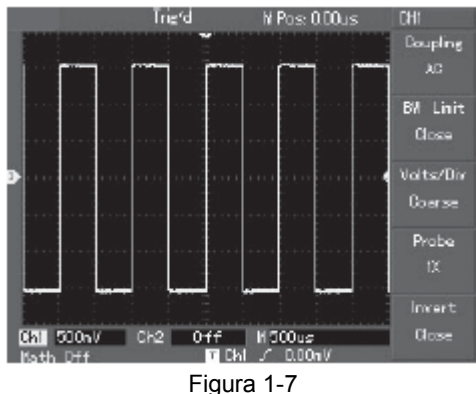

Señal de compensación de la sonda

#### **3.3 COMPENSACION DE SONDA**

Cuando conecte la sonda a cualquier canal de entrada por primera vez, realice el siguiente ajuste para igualar la sonda al canal. Si se salta la compensación de calibración resultará en error. Por favor ajuste la sonda de compensación como sigue:

- A. En el menú de la sonda ajuste el factor de atenuación a 10X. Mueva el enchufe le la sonda a 10X y conecte la sonda a CH1. Si está utilizando la punta de capucha de la sonda, asegure una conexión apropiada. Conecte la punta de la sonda al conector de salida de señal del compensador de la sonda. Habilite CH1 y pulse AUTO.
- B. Observe la forma de la onda en pantalla. Sobre-compensación o compensación excesiva. Compensación correcta. Compensación insuficiente.

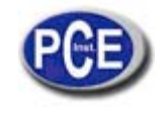

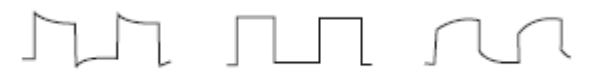

Overcompensation Correct Compensation Undercompensation

FIGURA 1-8

Calibración de la sonda de compensación.

C. Si usted ve en la pantalla un "Compensación excesiva" o una "Compensación Insuficiente" de la forma de la onda, ajuste el capacitador variable en la sonda con un destornillador que no tenga un mango de metal, hasta que se refleje en pantalla una compensación correcta de forma de la onda.

ADVERTENCIA: para evitar shock eléctrico cuando mida alto voltaje con la sonda, asegúrese del aislamiento del cable de la sonda. No toque la parte de metal de la sonda cuando se conecte a corriente de alto voltaje.

## **3.4 AUTOAJUSTE DE LA PANTALLA DE LA FORMA DE LA ONDA**

El osciloscopio PCE-UT cuenta con una función autoajuste. El osciloscopio puede ajustar el factor de desviación vertical, escaneando el tiempo y modo trigger en la señal de entrada, hasta que la forma de onda más apropiada se muestre en pantalla. La función autoajuste solo se puede operar cuando la señal que se va a medir sea de 50Hz o mayor y el ratio mayor a 1%.

Para usar la función de autoajuste:

- A. Conectar la señal a medir al canal de la señal de entrada.
- B. Pulse AUTO. El osciloscopio fijará automáticamente el factor de desviación vertical escaneando el tiempo el tiempo y el modo trigger. Si requiere hacer una prueba más exhaustiva, puede ajustar manualmente el aparato después del proceso de autoajuste hasta que consiga la forma de la onda óptima en pantalla.

## **3.5 SISTEMA VERTICAL**

Como se muestra en la figura abajo, hay una serie de teclas y botones o mandos en la zona de control vertical del panel.

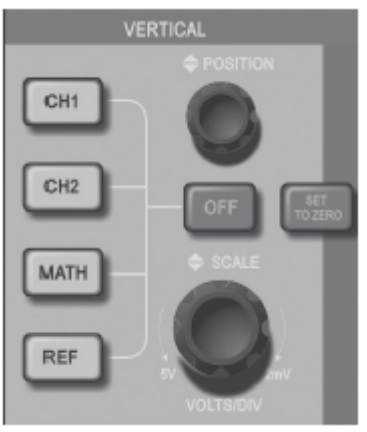

FIGURA 1-9

A. Gire el mando vertical para mostrar la señal en el centro de la ventana. Este mando vertical controla la posición de la imagen vertical de la señal. Cuando accione el mando vertical, la señal indicadora de *canal de tierra* se moverá hacia arriba y abajo con la forma de la onda.

Consejos: Si el canal de acoplamiento es de CD, puede usted medir el porcentaje de CD de la señal comprobando la diferencia entre la onda de la forma y la señal de tierra.

En el caso de acoplamiento de CA, el porcentaje de CD dentro de la señal será filtrado. Con este modo de acoplamiento puede reflejar en pantalla el porcentaje de CD de la señal con una mayor sensibilidad.

La tecla SHORTCUT hace regresar a cero para reiniciar la posición vertical del canal dual analógico a cero.

B. Cambie los ajustes verticales y compruebe los cambios de estatus de información. Usted puede identificar los cambios de cualquier rango vertical leyendo la columna que muestra el estatus en la esquina de debajo de la ventana de la forma de onda. Gire el mando para cambiar el rango vertical VOLT/DIV. Encontrará que el rango en la columna de estatus de corriente ha cambiado. Pulse CH1, CH2, MATH o REFERENCE y la pantalla mostrará la función correspondiente del estatus del menú, la señal, la forma de la onda y el rango de estatus. Pulse OFF para deshabilitar el canal seleccionado

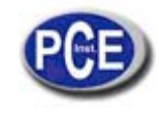

## **3.6 SISTEMA HORIZONTAL**

Como se muestra en la figura abajo, hay una serie de teclas y botones o mandos en la zona de control horizontal del panel.

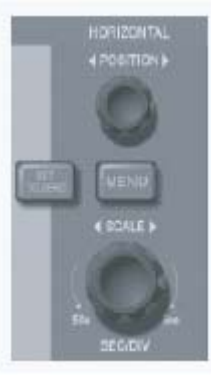

FIGURA 1-10

A. Utilice el mando horizontal para cambiar el ajuste del tiempo y comprobar cualquier cambio en el estatus de información. Gire el mando horizontal para cambiar el rango de tiempo SEG/DIV. Verá que se produce el cambio. El rango de escaneo horizontal va de 5 a 50s, en pasos de 1-2-5.

NOTA: El rango de tiempo de escaneo horizontal varía de modelo a modelo.

B. Use el mando de posición horizontal para ajustar la posición horizontal de la ventana de la forma de onda. El mando controla los cambios trigger de la señal. Cuando se usa esta función para cambios trigger y se gira el mando horizontal, usted verá como la forma de la onda cambia con el mando.

C. Pulse MENU para mostrar el menú ZOOM. En este menú pulse F3 para activar WINDOW EXPANSION (AUMENTAR PANTALLA). Luego presione F1 para salir y volver a TIEMPO. También puede ajustar la función de HOLDOFF (mantener) tiempo con este menú.

La tecla SHORTCUT hace regresar el punto de cambio trigger a la posición horizontal cero. Esta tecla puede hacer regresar a cero y reiniciar el punto trigger al punto del centro vertical. Usted puede girar el mando de posición horizontal para ajustar la posición horizontal de la señal en la ventana de la forma de onda.

DEFINICION: El punto trigger es el punto trigger relativo al punto central del equipo de almacenaje. Girando el mando de posición horizontal, usted puede mover el punto trigger horizontalmente.

HOLDOFF significa reactivar el intervalo de tiempo del circuito trigger. Gire el mando de control multifunción para ajustar el tiempo de espera.

## **3.7 SISTEMA TRIGGER**

Como se muestra en la figura 1-11, hay un mando y tres botones en la zona de control del trigger.

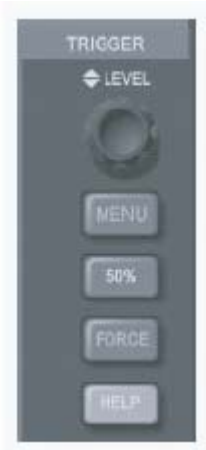

FIGURA 1-11

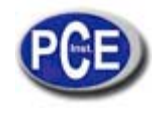

A. Utilice el mando de nivel trigger para cambiar el nivel. Verá una señal del trigger en la pantalla que indica el nivel del trigger. La señal se mueve hacia arriba o abajo con el mando. Mientras mueve el control, verá que el valor del nivel del trigger cambia.

La tecla SHORTCUT sirve para reiniciar el nivel de trigger a posición cero. Pulse 50% para poner el nivel del trigger a cero (punto de referencia del canal vertical). En trigger cero, usted consigue la mayor sensibilidad. También puede girar el mando para reiniciar el punto trigger a cero.

B. Abra el TRIGGER MENU (menú trigger) para cambiar los ajustes del trigger.

Pulse F1 y seleccione EDGE TRIGGER (trigger de borde)

Pulse F2 y seleccione TRIGGER SOURCE (trigger de fuente)

Pulse F3 y seleccione TYPE EDGE como RISING. (tipo de flanco-subida)

Pulse F4 y seleccione MODO TRIGGER como AUTO (automático)

Pulse F5 y seleccione TRIGGER COUPLING como CD. (acoplamiento/ corriente discontinua).

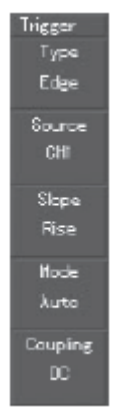

FIGURA 1-12

C. Pulse 50% y ajuste el nivel del trigger en el punto central vertical de la señal de amplitud del trigger.

D. Pulse COMPULSORY para generar una señal de trigger obligatoria que se usa normalmente en los modos normal y sencillo de trigger.

Las explicaciones anteriores deben haberle ayudado a familiarizarse con el menú de operaciones básicas de los controles verticales, los controles horizontales y el sistema de trigger.

#### **4. AJUSTES DEL OSCILOSCOPIO**

Este capítulo le explicará las diferentes funciones de medición y el sistema de operación del osciloscopio.

## **4.1 AJUSTAR EL SISTEMA VERTICAL**

#### Ch1, CH2 Y AJUSTES

Cada canal tienes su menú vertical. Pulse CH1 o CH2 y el sistema desplegará el menú de operaciones para CH1 o CH2. Vea la tabla 2-1:

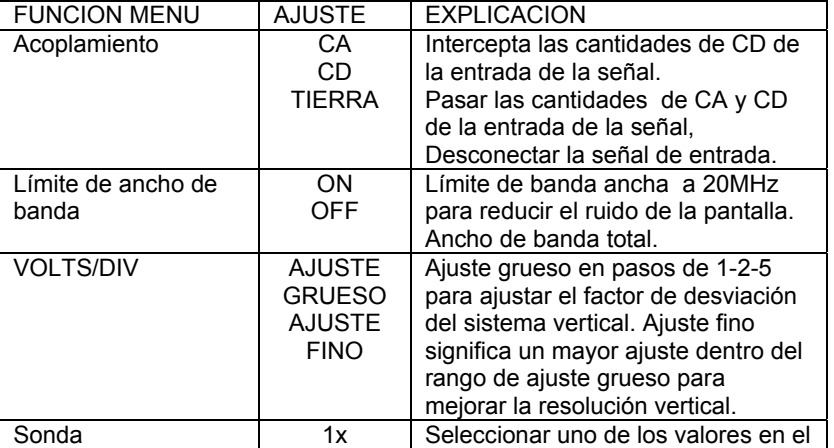

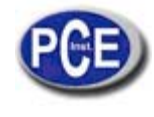

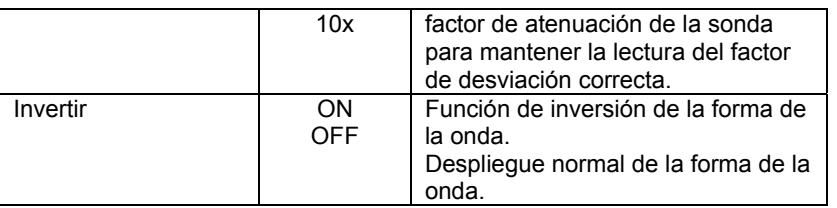

## **4.2 AJUSTAR EL ACOPLAMIENTO DEL CANAL**

Tome un ejemplo de aplicación de una señal a CH1. La señal que se está midiendo es una señal sinusoidal que contiene cantidades de CD.

Pulse F1 para seleccionar CA y así se selecciona acoplamiento de CA. Cantidades de CD de la señal que se está midiendo serán interceptadas. La forma de la onda en pantalla será la siguiente:

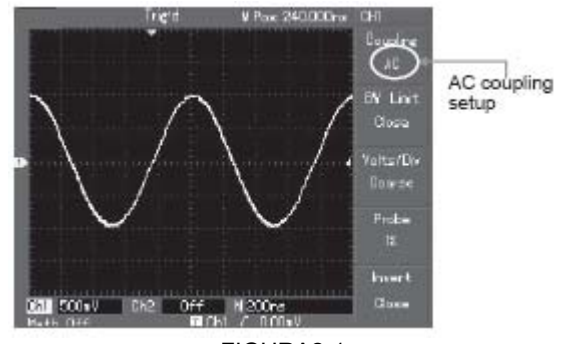

FIGURA2-1

Cantidades de CD de la señal son interceptadas

Pulse F1 para seleccionar CD. Ambas cantidades de CD y CA de la señal que se está midiendo pueden pasar. La forma de la onda será como se ve en la pantalla siguiente:

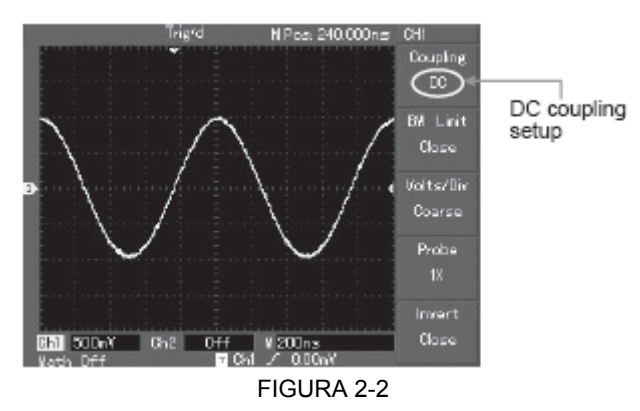

Cantidades de CD y CA de la señal aparecen en la pantalla.

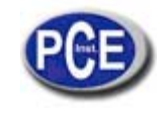

Pulse F1 para seleccionar GROUND (tierra). Ahora tiene el ajuste de selección de tierra. Ambas cantidades de CA y CD serán interceptadas. La forma de la onda aparece se la manera siguiente:

(NOTA: En este modo, aunque la forma de la onda no se muestra, la señal permanece conectada al circuito del canal)

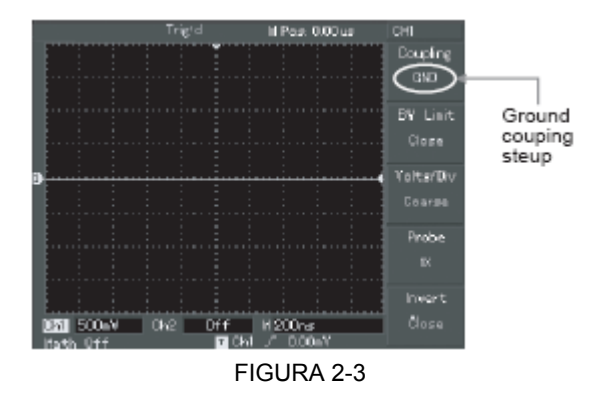

Ambas cantidades de CD y CA son interceptadas.

### **4.3 AJUSTAR LA BANDA ANCHA DEL CANAL (BANDWITH)**

Tome un ejemplo de aplicar una señal CH1. La señal que se está midiendo es una señal de pulso que contiene una oscilación de alta precisión.

Pulse CH1 para conectar CH1. Luego presione F" para seleccionar BANDWIDTH LIMIT OFF. Ahora el osciloscopio ha seleccionado banda ancha total. La señal que se está midiendo puede pasar incluso si contiene cantidades de alta frecuencia. La forma de la onda se muestra de la siguiente manera:

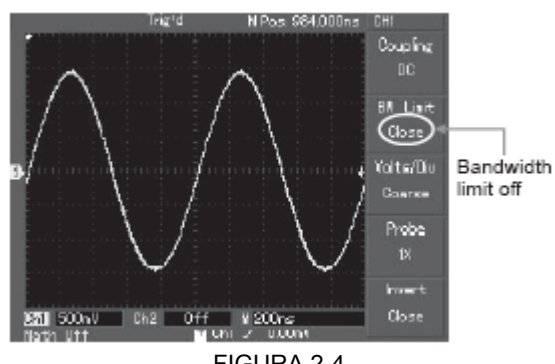

FIGURA 2-4

Forma de la onda sin límite de banda ancha

Pulse F2 para seleccionar BANDWITH LIMIT ON (límite de banda ancha). Todas las cantidades de frecuencia alta mayores a 20MHz en la señal que se está midiendo serán limitadas, y la señal se muestra de la siguiente manera:

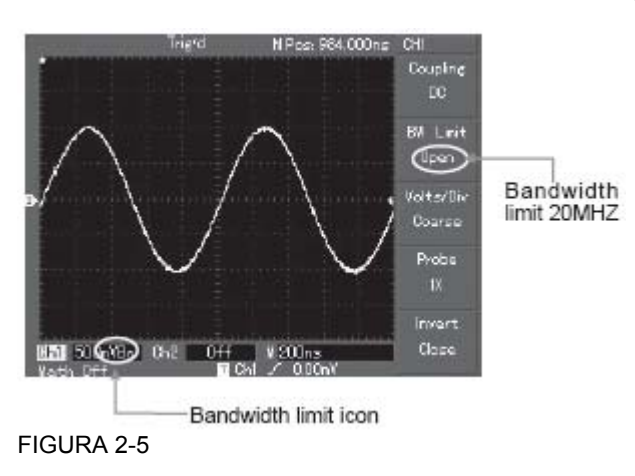

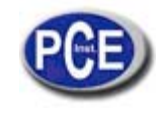

Forma de la onda con bando de ancha limitado.

## *4.4* **AJUSTANDO LA TASA DE LA SONDA (PROBE RATE)**

Para igualar el ajuste de del factor de atenuación de la sonda, se necesita ajustar el factor de atenuación en el menú de funciones. Por ejemplo, cuando el factor de atenuación de la sonda sea 10:1, ajuste el factor a 10X en el menú. Aplique este principio a otros valores para asegurarse de que la lectura de voltaje es correcta. La figura abajo muestra el ajuste y el rango vertical cuando la sonda es 10:1.

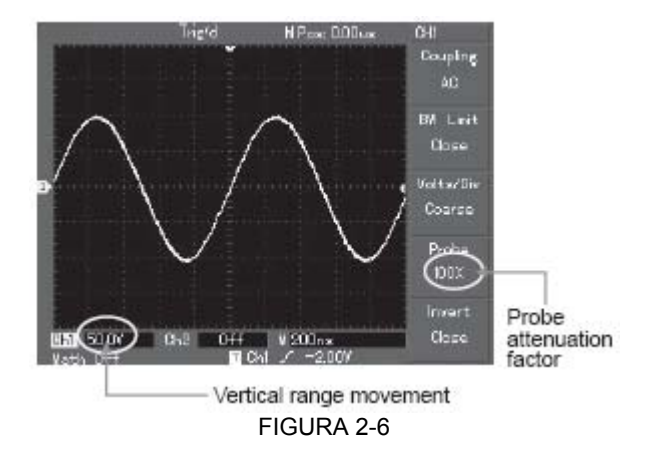

Ajuste del factor de atenuación de la sonda en el menú.

## **4.5 AJUSTE VERTICAL VOLTS/DIV**

Puede ajustar el rango del factor de desviación vertical VOLTS/DIV en el modo de ajuste grueso o fino. En el modo de ajuste grueso, el rango VOLTS/DIV es 2mV/div-5V/div. El ajuste es en pasos 1-2-5. En modo de ajuste fino (FINE TUNE), puede cambiar el factor de desviación en pasos incluso más pequeños dentro del rango de corriente vertical para ajustar continuamente el factor de desviación vertical dentro del rango de 2mV/div-5V/div sin interrupción.

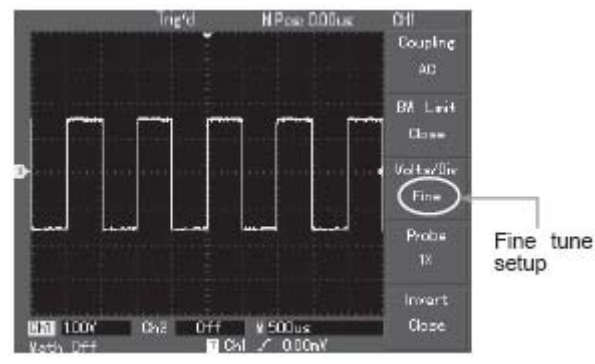

FIGURA 2-7

Ajuste grueso y fino del factor de desviación vertical

#### **4.6 AJUSTE DE LA INVERSION DE FORMA DE LA ONDA**

Inversión de la forma de la onda: La señal reflejada se invierte 180 grados con respecto al nivel del suelo. La figura 2-8 muestra la forma de la onda sin invertir y la 2-9 muestra la señal de la forma invertida.

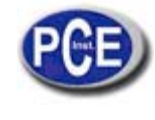

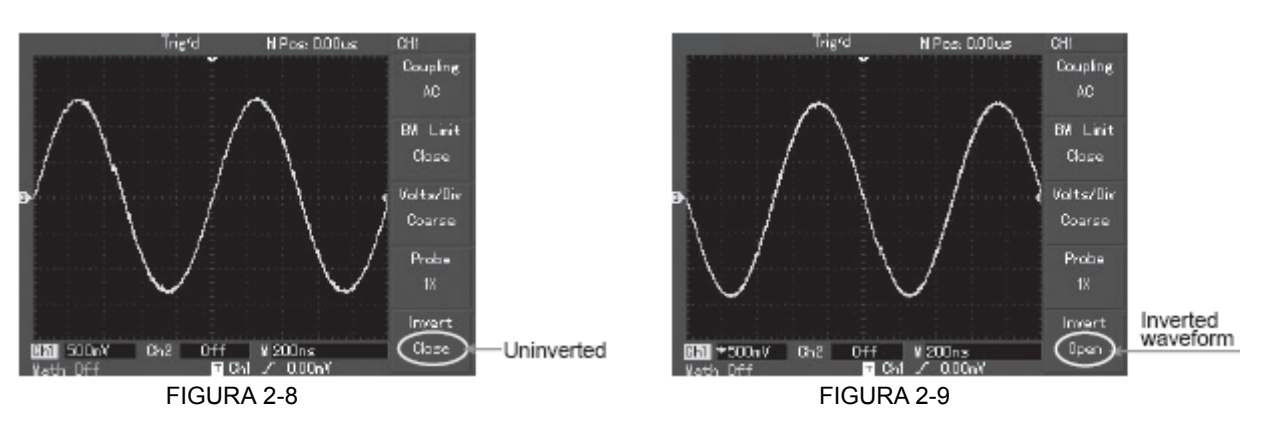

## **A. FUNCION DE OPERACIONES MATEMATICAS**

Las funciones matemática se muestran como +, -, x, ÷ y los resultados matemáticos en FFT de CH1 y CH2. El menú se mostraría así:

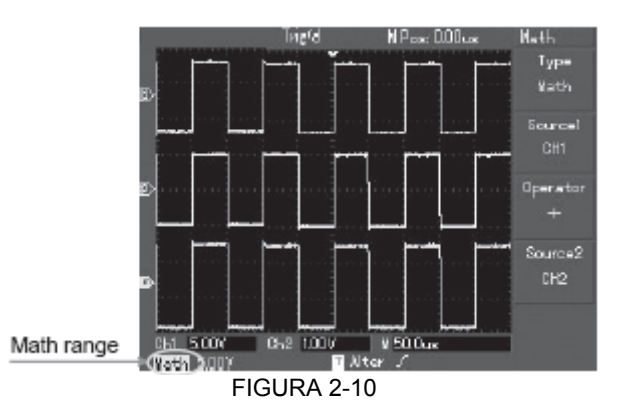

Funciones matemáticas

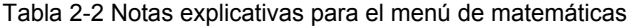

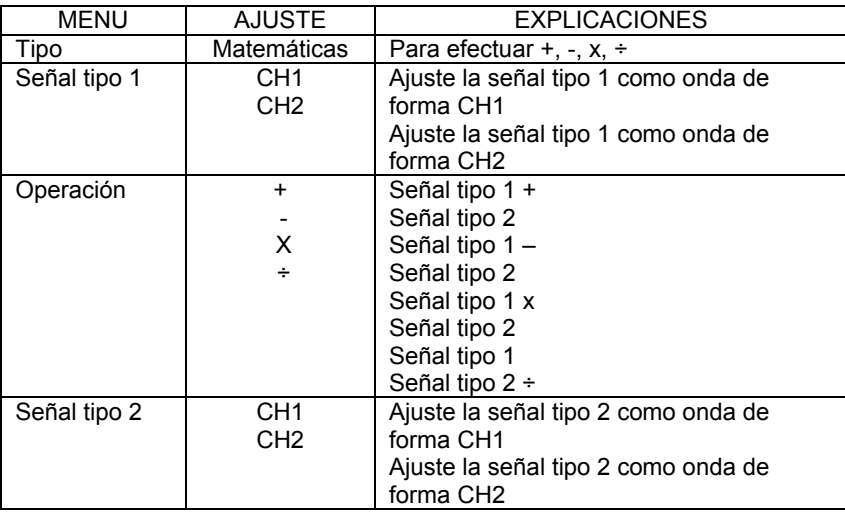

Espectro de análisis en FFT- Usando el algoritmo FFT (Transformación Fast Fourier), puedes convertir las señales del dominio de tiempo (YT) en señales del dominio de frecuencia. Con FFT, puede observar los siguientes tipos de señal:

• Medir la composición de la onda harmónica y la distorsión del sistema.

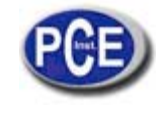

- Demostrar las características del ruido de la potencia CD
- Analizar oscilación

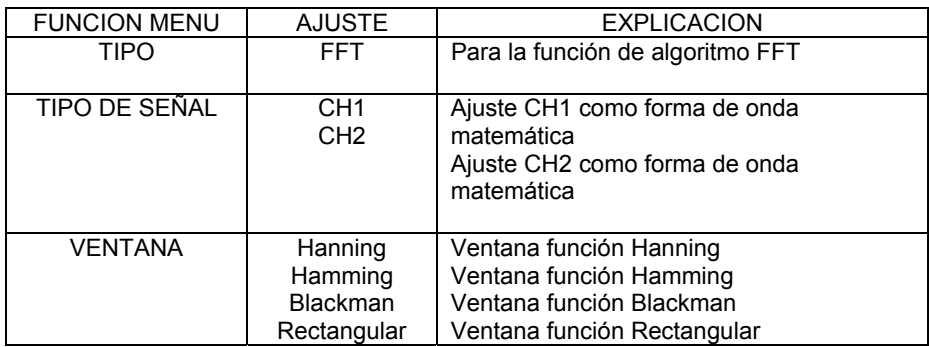

### COMO OPERAR LAS FUNCIONES FFT

Las señales con compensación de cantidades de CD o CA darán error o compensación de FFT de las cantidades de la forma de onda. Para reducir las cantidades de CD, seleccione acoplamiento de CA. Para reducir el ruido aleatorio de aliasing o acoplamiento resultante por una situación de pulso sencillo o repetido, ajuste el modo de adquisición del osciloscopio a adquisición promedia.

### SELECCIONAR LA VENTANA FFT

Asumiendo que la forma de la onda YT se está repitiendo constantemente, el osciloscopio llevará a cabo la grabación de la conversión de tiempo FFT de una distancia limitada. Cuando este ciclo sea un número entero, la forma de la onda YT tendrá la misma amplitud al principio y al final. No hay interrupción de la forma de la onda. Sin embargo, si el ciclo de la forma de la onda YT no es un número entero, habrá diferentes amplitudes al principio y al final, resultando en la interrupción transitoria de alta frecuencia en el punto de conexión. En el dominio de frecuencia, esto se conoce como fuga. Para evitar fugas, multipliques la forma de la onda original por una función de ventana para ajustar el valor en 0 para el principio y el final. Para aplicar la función de la ventana, por favor vea la tabla debajo:

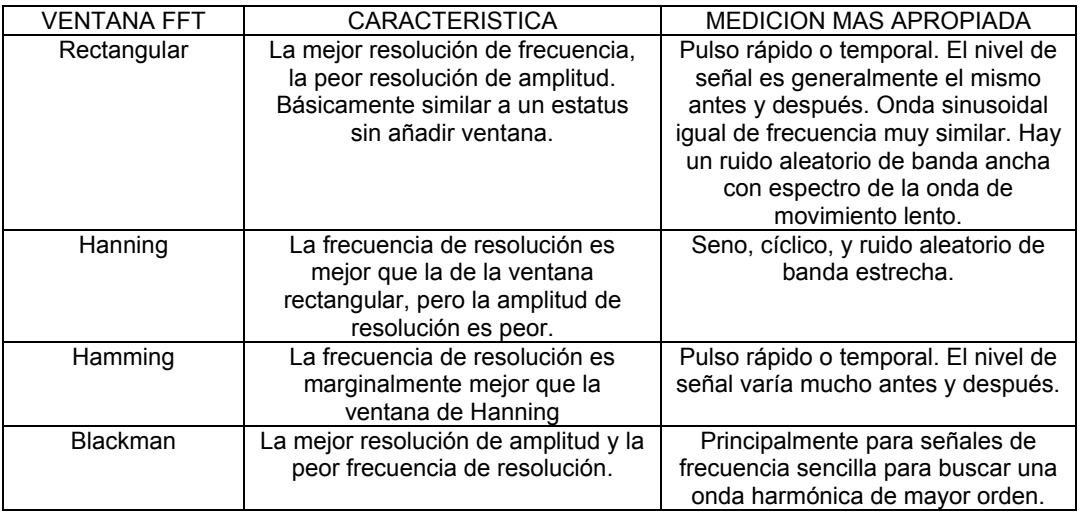

## DEFINICION

Resolución FFT es el cociente de la muestra y los puntos matemáticos. Cuando el valor del punto matemático es fijado, la velocidad de muestreo debería ser tan lenta como sea posible relativa a la resolución FFT.

Frecuencia Nyquist: Para reconstruir la forma de la onda original, al menos 2f de tiempo de muestreo deberían utilizarse para una forma de onda con un máximo de frecuencia de f. A esto se le conoce como criterio de estabilidad Nyquist y 2f es eltiempo de muestreo Nyquist.

## **B. REFERENCIA DE LA FORMA DE LA ONDA**

La muestra en pantalla de referencia salvada de la forma de la onda puede ser activada o desactivada en el menú REF. Las formas de la onda se salvan en la memoria no volátil del osciloscopio y son identificadas con los siguientes nombres: RefA, RefB. Para mostrar o esconder las formas de las ondas de referencia, siga los siguientes pasos:

1) Pulse la tecla REF en el panel frontal. Pulse la opción RefA.

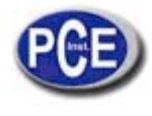

2) Seleccione el tipo de señal y luego seleccione la posición de la señal girando el control selector multi-función en la parte de arriba del panel frontal. Puede elegir del 1 al 10. Después de seleccionar un número para la forma de onda salvada, ej. el 1, pulse la tecla de RECALL (recolectar) para mostrar la forma de la onda que fue originalmente grabada en esa posición. Si la forma de la onda está en el disco U, inserte el disco U y pulse F2. Tiene 2 opciones: DSO / USB. Seleccione USB para recolectar la forma de la onda grabada. La forma de la onda recolectada aparecerá en la pantalla. Luego de que aparezca, pulse CANCEL en F5 para regresar al menú anterior.

3) Pulse RefB. Seleccione el segundo tipo de señal para la función matemática repitiendo el paso 2.

En esta aplicación, cuando use el osciloscopio para medir y observar tales formas de onda, puede comparar la corriente de la forma de la onda con la referencia de la forma de la onda para análisis. Pulse REF para mostrar el menú de referencia de la forma de la onda. Ajustar como sigue:

Tabla 2-5 Seleccionando el lugar de almacenaje

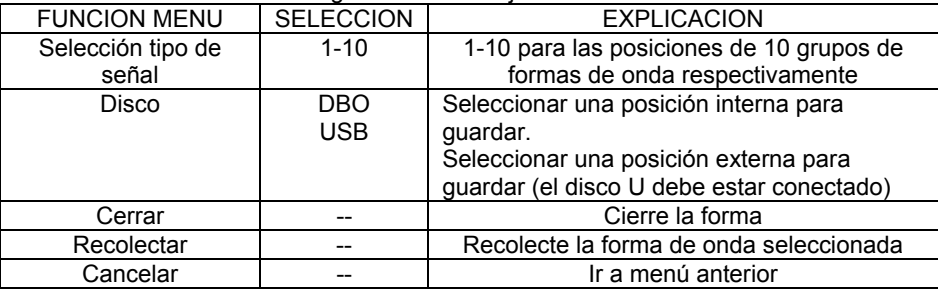

Para seleccionar un sitio donde grabar o almacenar la información, elija del 1 al 10. En caso de contar con un dispositivo externo para almacenamiento, conecte el disco U y presione F2 para seleccionar el disco USB.

### **4.7 AJUSTE DEL SISTEMA HORIZONTAL**

MANDO DE CONTRO HORIZONTAL

Usted puede utilizar el mando de control horizontal para cambiar la retícula horizontal (el tiempo de base) y accionar la posición horizontal de la memoria (posición trigger). El punto del centro vertical sobre la orientación horizontal de la pantalla es el punto del tiempo de referencia de la forma de la onda. Cambiar la retícula horizontal cambiará la forma de la onda para aumentar o disminuir en tamaño conforme al centro de la pantalla. Cuando la posición horizontal cambia, la posición con respecto al punto triggering o accionador de la forma de la onda también cambia.

Posición horizontal: Ajuste la posiciones horizontales del canal de las formas de la onda (incluyendo las matemática de la forma de la onda). La resolución de este botón de control cambia con la base del tiempo.

Escala horizontal: Ajuste la base de tiempo principal, ej. sec. / div. Cuando la extensión del tiempo de base esté conectada, puede utilizar el control de la escala horizontal para cambiar el tiempo de base de retraso del escaneo y cambiar la anchura de la pantalla. Para más detalles vea las notas en la extensión del tiempo base.

Menú del mando de control horizontal: Pantalla del menú horizontal (vea la tabla abajo).

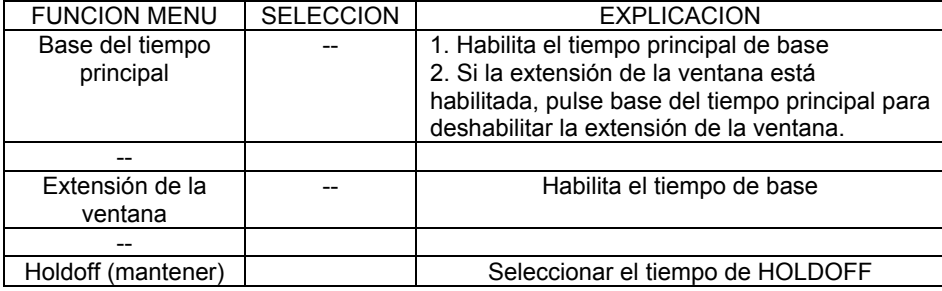

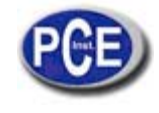

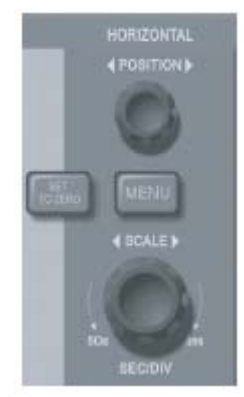

FIGURA 2-11 Interfaz del sistema horizontal

Definición de los símbolos:

- I. Representa la posición de memoria de la forma de onda actual.
- II. Representa la posición de memoria de punto accionador o triggering.<br>III. Representa la posición del punto de triggering en la ventana de la form
- III. Representa la posición del punto de triggering en la ventana de la forma de la onda actual.<br>IV. Tiempo base horizontal (tiempo base principal), ei, seg. / div.
- Tiempo base horizontal (tiempo base principal), ej. seg. / div.
- V. Distancia horizontal entre la posición de triggering y el punto del centro de la ventana.

#### Definiciones:

Modo Y-T: en este modo Y indica voltaje y X indica tiempo.

Modo X-T: ene este modo X indica voltaje CH1 e Y indica voltaje CH2.

Modo de escaneo lento: Cuando el tiempo base horizontal es de 50 ms / div. o más bajo, la unidad funcionará en el modo de muestreo de escaneo lento. Cuando se observan señales de baja frecuencia en modo de escaneo lento, se aconseja seleccionar el canal de acoplamiento como CD.

Sec. / Div. : Unidad de escala (tiempo base) horizontal. Si el muestreo de la forma de la onda se para (pulsando la tecla RUN / STOP), el control de tiempo base puede expandir o comprimir la forma de la onda.

## *4.8* **EXTENSION DE LA ONDA**

La extensión de la ventana puede ser utilizada para expandir o disminuir una banda de la forma de la onda para comprobar los detalles de la imagen. La selección de extensión de ventana no debe ser más lenta que la del tiempo base principal.

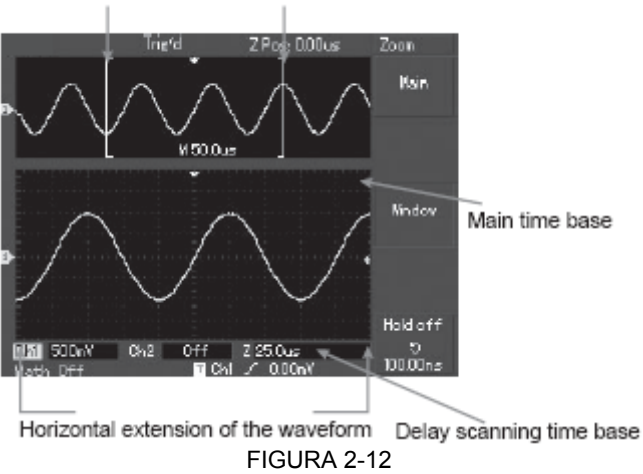

Horizontal extension of the waveform

Pantalla con la extensión de ventana

Extensión horizontal de la forma de la onda Base de tiempo principal Retraso de escaneo de tiempo base Extensión horizontal de la forma de la onda

En el modo de extensión del tiempo base, la pantalla se divide en 2 zonas como se muestra arriba. La parte superior muestra la forma de onda original. Usted puede mover esta zona a la izquierda o derecha girando el control de POSICION horizontal, o incrementar o disminuir en tamaño la zona seleccionada girando el control de ESCALA horizontal.

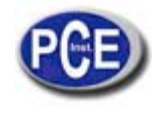

La parte baja es la forma extendida horizontalmente de la forma de la onda seleccionada. Por favor, note que la resolución del tiempo base extendido relativo al tiempo de base principal es ahora mayor (como se muestra en la figura arriba). Como la forma de la onda mostrada en la parte de abajo corresponde a la forma seleccionada en la parte de arriba, usted puede incrementar el tiempo de base extendido girando el control de ESCALA horizontal para disminuir el tamaño de la zona seleccionada. En otras palabras, puede incrementar la extensión de la forma de la onda.

## **4.9 MODO X-Y**

Este modo es apropiado para CH1 y CH2 solamente. Después de seleccionar el modo de pantalla X-Y, el axis horizontal mostrará el voltaje CH1, mientras que el axis vertical mostrará el voltaje CH2.

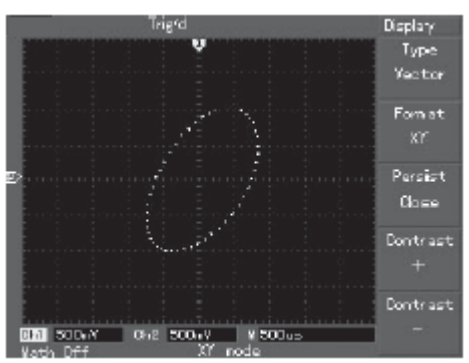

FIGURA 2-13 Forma de la onda en Modo X-Y

Precaución: En el modo normal X-Y, el osciloscopio puede usar la tasa de muestreo aleatorio para adquirir las formas de la onda. Para ajustar la tasa de muestreo y el rango del canal vertical en modo X-Y, el rango de muestreo omitido es 100 MS / s. Generalmente, ajustando el rango de tiempo base, el rango de muestreo más bajo causará unas figuras Lissajous de mejor calidad. Las siguientes funciones no tienen efecto en modo X-Y:

- Modo auto-medición
- Modo cursor de medición
- Forma de onda matemática o de referencia
- Tipo de pantalla vector
- Control de posición horizontal
- Control trigger

## **4.10 AJUSTE DEL SISTEMA TRIGGER**

El trigger decide cuándo el osciloscopio toma datos y muestra formas de onda. Una vez que el trigger esté correctamente ajustado, puede convertir una muestra inestable en formas de onda significativas. Cuando empieza a tomar datos, el osciloscopio primero recolecta datos suficientes para dibujar una forma de onda en la pantalla izquierda del punto de acción o triggering. Mientras se espera para que la condición de triggering ocurra, el osciloscopio sigue recolectando datos continuamente. Cuando el trigger es detectado, el osciloscopio seguirá recolectando datos para dibujar una forma de onda a la derecha del punto de triggering o accionador. La zona de control de trigger en el panel de operaciones del osciloscopio abarca un control de nivel para el trigger, un botón de menú del trigger (MENU), "50%" para ajustar el nivel del triggerenel punto del centro vertical de la señal, y un botón de trigger obligatorio (COMPULSORY).

Nivel del trigger: para ajustar la señal de voltaje con respecto al punto de triggering.

"50%": para ajustar el nivel del trigger al punto del centro vertical de la amplitud de la señal del trigger.

COMPULSORY: Para generar una señal de trigger obligatoria, principalmente usada en el modo de trigger y en los modos normal y sencillo ("normal" y "single").

MENU: Tecla para el menú de ajuste del trigger.

#### **Control de trigger**

Modos de trigger: de borde, de pulso, de video y alterno.

**Trigger de Borde (Edge):** Cuando el borde de la señal de trigger alcanza un nivel dado, el trigger ocurre.

**Trigger de Pulso (Pulse):** Cuando la anchura del pulso de la señal del trigger alcanza una condición del trigger

predetermianda, el trigger ocurre.

**Trigger de video:** para convertir el campo o línea de trigger a señales de video estándar.

**Trigger alterno (Alternate):** Aplicable a señales de trigger sin coherencia de frecuencia.

Abajo aparecen varias notas para varios menús del trigger:

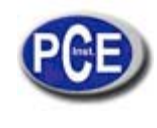

## **TRIGGER DE BORDE (Edge)**

El trigger de borde significa accionar en el punto de umbral del trigger. Cuando se seleccione "edge trigger", usted está accionando o disparando en los bordes de subida o bajada de la señal de imput.

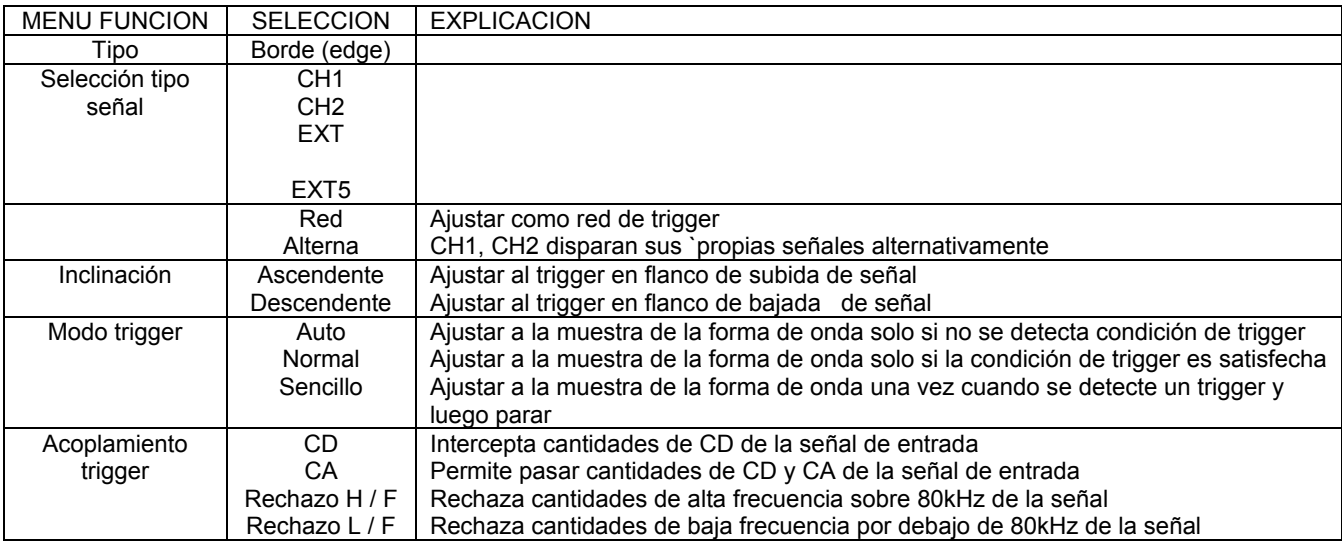

## **TRIGGER DE PULSO (Pulse)**

El trigger de pulso significa determinar el tiempo de disparo o trigger basándose en la anchura del puso. Usted puede adquirir pulso anormal ajustando la condición de anchura de pulso.

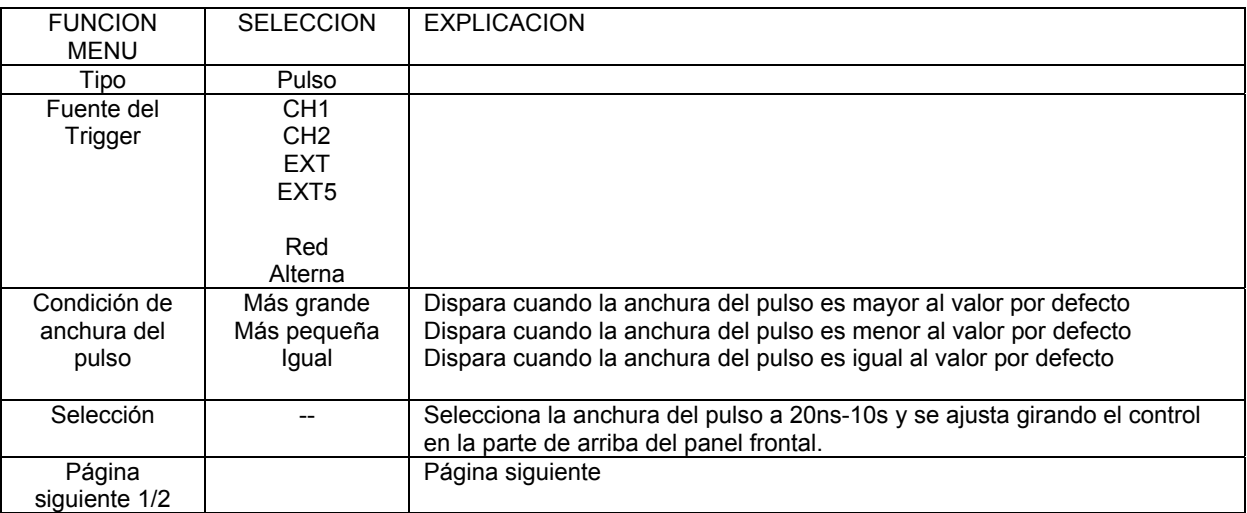

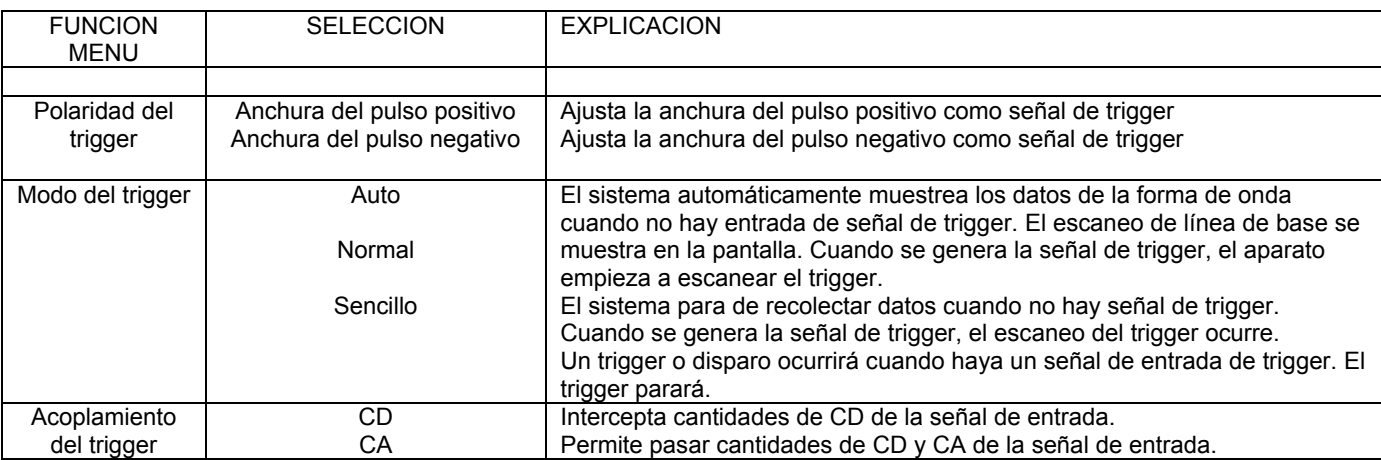

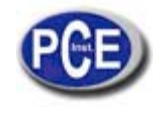

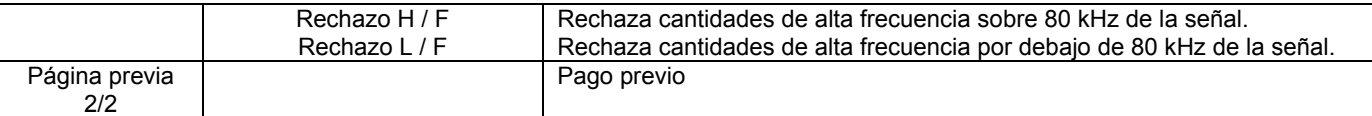

### **VIDEO DE TRIGGER**

Seleccionando el trigger de video, puede sacar trigger de campo o línea con señales de video estándar PAL y NTCS. El acoplamiento de trigger por defecto is de CD. Los menús del trigger son como los siguientes:

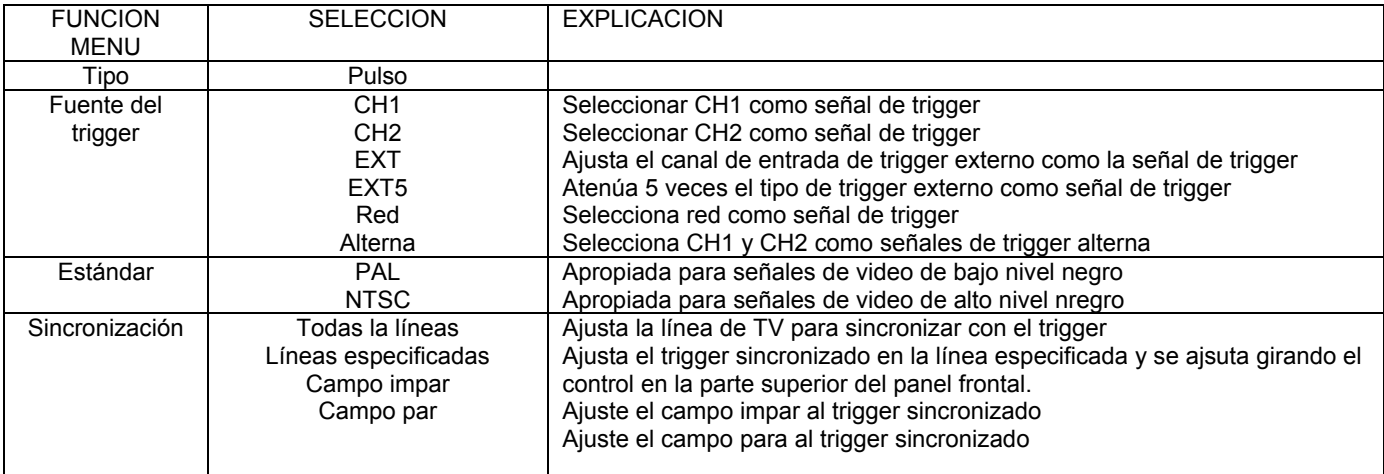

Cuando se seleccione PAL para el formato ESTANDAR y el modo SINCRONIZACIÓN sea LINEA, verá una pantalla como la que se muestra en la figura abajo. Cuando el modo sincronización sea CAMPO, verá la pantalla como se muestra en la segunda figura abajo.

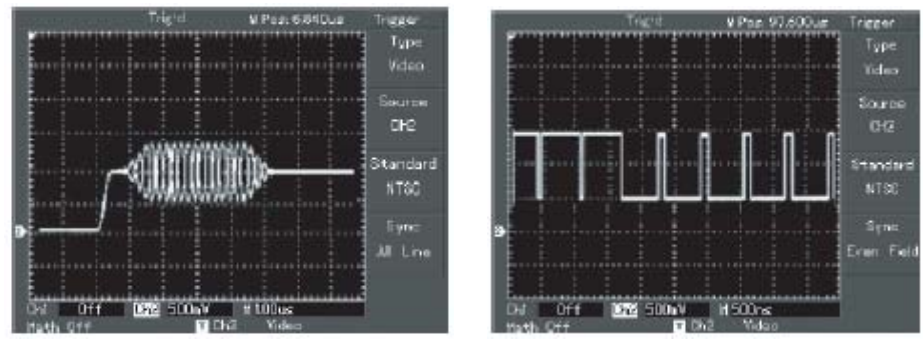

 FIGURAS 2-14 Y 2-15 Trigger video: sincronización línea Trigger video: sincronización campo

## **TRIGGER ALTERNO**

Cuandl s selecciona el trigger alterno, la señal del trigger se presenta en dos canales verticales. Este modo es apropiado para observar dos señales de frecuencias de señal no relacionadas. La figura abajo muestra la forma de la onda de la señal alterna.

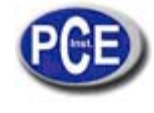

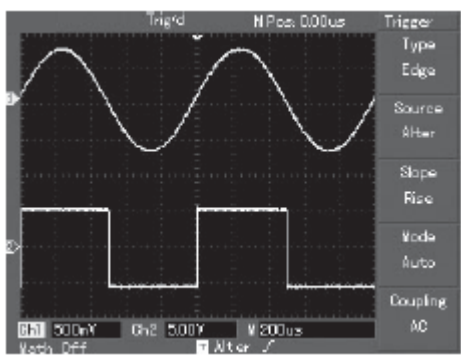

FIGURA 2.16

Observando 2 señales de frecuencias diferentes en modo de trigger alterno.

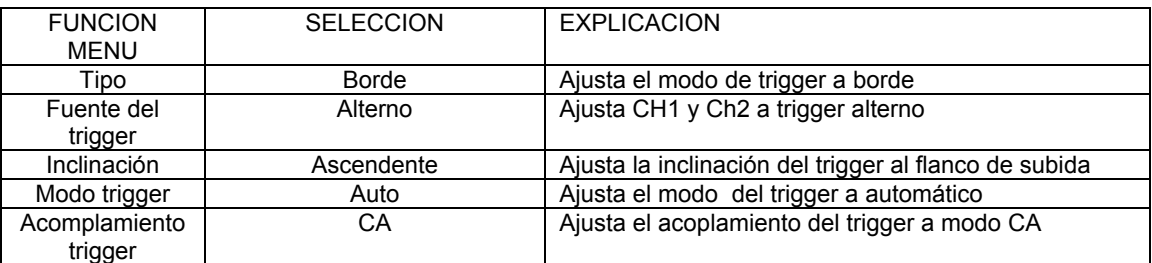

#### **AJUSTE PARA EL MODO DE TRIGGER DE ACOPLAMIENTO**

Entrar al menú de selección para seleccionar el modo de acoplamiento del trigger y conseguir la sincronización más estable. Vea la tabla:

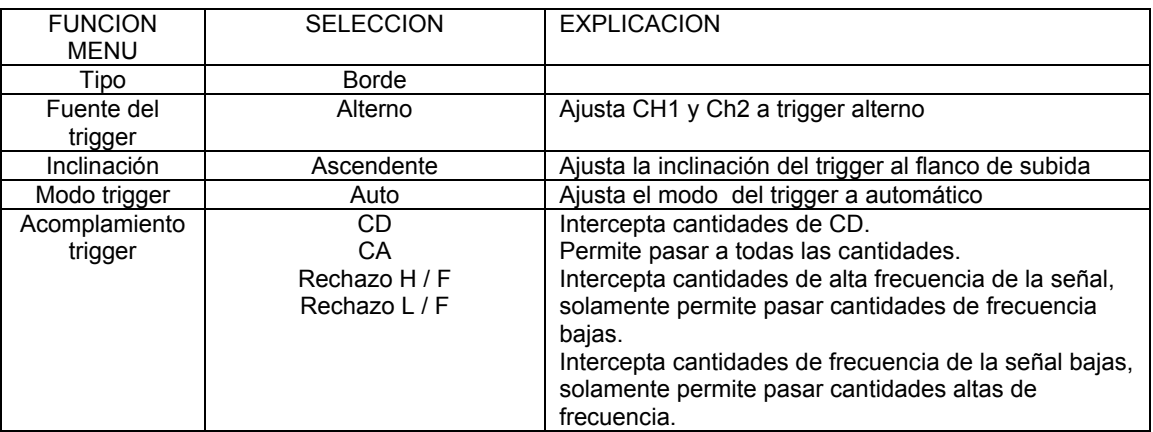

## **AJUSTE DE CONGELADO O RETENCIÓND DE IMAGEN (HOLDOFF)**

Usted puede ajustar el tiempo para retener la imagen y observar mejor complicadas formas de onda. Durante este tiempo de espera, el osciloscopio no accionará o disparará hasta que el tiempo de espera se haya completado. Por ejemplo, si quiere accionar o disparar un grupo de series de pulso, seleccione el tiempo de retención a la anchura de la cadena de pulso como se muestra en la figura.

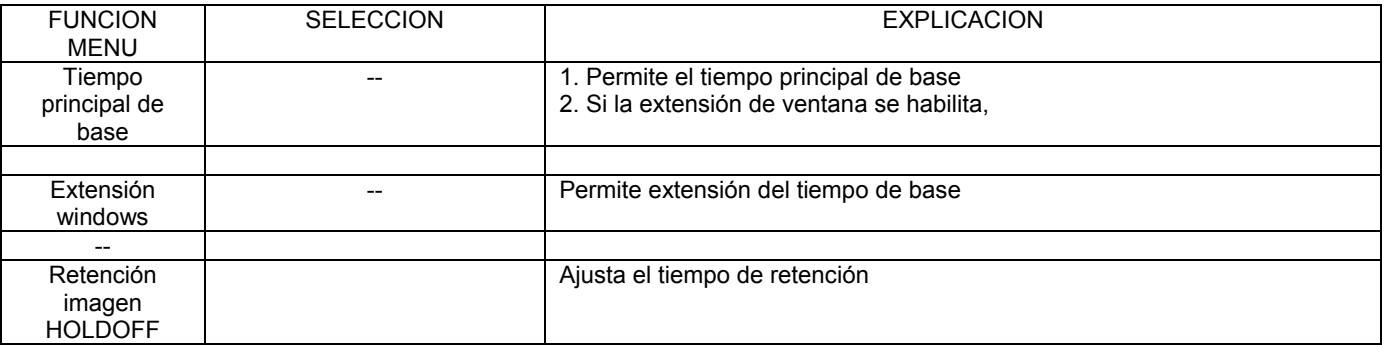

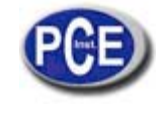

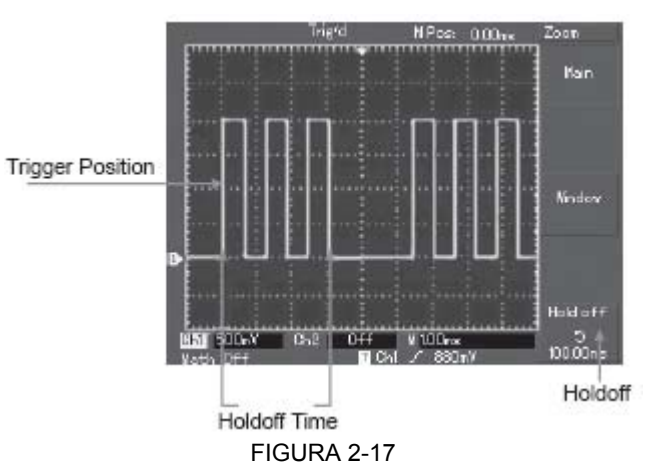

Uso de la función de retención de imagen HOLDOFF para sincronizar señales complicadas

### **Operación**

- A. Siga la señal normal de sincronización y seleccione el borde (EDGE), el tipo e trigger y la inclinación (en menú). Ajuste el nivel del trigger para hacer la pantalla de la forma de la onda tan estable como sea posible.
- B. Pulse la tecla en el menú horizontal para mostrar el menú.
- C. Ajuste el control multifunción en la parte de arriba del panel frontal. El tiempo de retención cambiará hasta que la pantalla de la forma de la onda sea estable.

## **Definiciones**

**1. Fuente del trigger:** El trigger puede ser obtenido de varias fuentes: Canal de entrada (CH1, CH2), triger externo (EXT / EXT/5), red.

- **Canal de entrada:** El origen de trigger más común es el canal de entrada. El origen del trigger seleccionado puede operar normalmente tanto como si la entrada es mostrada o no.
- **Trigger externo:** El origen de este tipo de trigger puede disparar o accionar en un tercer canal mientras que se adquieren datos en otros dos canales. Por ejemplo, usted puede usar un reloj externo o una señal desde un circuito a ser medido que actúe como fuente del trigger. Ambas fuentes de triggers, EXT y EXT5, utilizan señales de trigger externas de la toma EXT TRIG. La EXT puede usar las señales directamente. Usted puede usar EXT dentro del rango de nivel del trigger de -3V y +3V. La EXT/5 divide al trigger por 5. Como resultado, el rango del trigger se extiende de -15V a +15V, permitiendo al osciloscopio disparar a una señal larga.
- Red (grid): Significa fuente de poder de la red. Este modo de red es apropiado para observar las señales relacionadas a la red. Ej. la correlación entre el equipo de iluminación y el equipo de fuente de alimentación-para conseguir sincronización estable.

**2. Modo de trigger:** Determina la acción de tu osciloscopio cuando no hay trigger. Este osciloscoipio ofrece 3 modos de trigger; auto, normal y sencillo (single).

• **Auto trigger**: El sistema muestreará datos de formas de onda cuando no haya señal de entrada. La base de la línea del escaneo se mostrará en la pantalla. Cuando la señal de trigger se genera, la unidad entra en escáner de trigger para sincronización de la señal.

Nota: Cuando el tiempo de base del escaneo de la onda se selecciona en 50ms / div o más lento, el modo Auto no permite señal de trigger.

- **Trigger normal:** En este modo, el osciloscopio toma muestras de formas de onda solo cuando las condiciones de triggering o disparo son las correctas. El sistema deja de adquirir datos y se pone en espera cuando no hay señal de trigger. Cuando se genere la señal de trigger, el escaneo empezará.
- **Trigger sencillo (single):** En este modo, sólo tiene que pulsar la tecla RUN una vez y el osciloscopio esperará para trigger, Cuando el osciloscopio detecte un trigger, tomará las muestras, mostrará la forma de la onda y luego se parará.

**3. Acoplamiento de trigger:** Detemina qué cantidades de la señal son transmitidas a el circuito trigger. Los modos de acoplamiento son CD y CA, rechazo de baja frecuencia y rechazo de alta frecuencia.

- **CD**: Permite pasar todas las cantidades.
- **CA**: Intercepta cantidades de CD y las señales de atenuación por debajo de 10Hz.
- **Rechazo de baja frecuencia**: Intercepta cantidades de CD y cantidades de atenuación de baja frecuencia por debajo de 80Hz.
- **Rechazo de alta frecuencia**: Atenúa cantidades de alta frecuencia por encima de 80kHz.

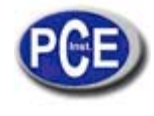

**4. Pre-trigger / Post-trigger:** Muestras de datos anteriores y posteriores al trigger. La posición del trigger está fijada en el centro horizontal de la pantalla. En este caso, usted puede ver 5 posiciones de pretrigger y posttrigger. Use el botón de posición horizontal para ajustar el cambio horizontal de la forma de la onda para ver más información anterior al trigger. Observando los datos de pretrigger, usted puede ver la forma de la onda antes de que el trigger ocurra. Por ejemplo, usted podrá detectar el fallo que ocurre cuando el conjunto de circuitos empieza. La observación y el análisis de los datos de trigger pueden ayudarle a identificar la causa del fallo.

## **4.11 AJUSTE DEL SISTEMA DE MUESTREO**

Como se muestra abajo, el botón de ACQUIRE (adquirir) en la zona de control es la tecla de función para el sistema de muestreo.

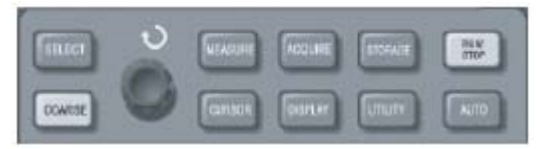

FIGURA 2-18

Teclas de función para el sistema de muestreo.

Pulse el botón ACQUIRE para que aparezca el menú de selección para ajustar el modo de muestreo.

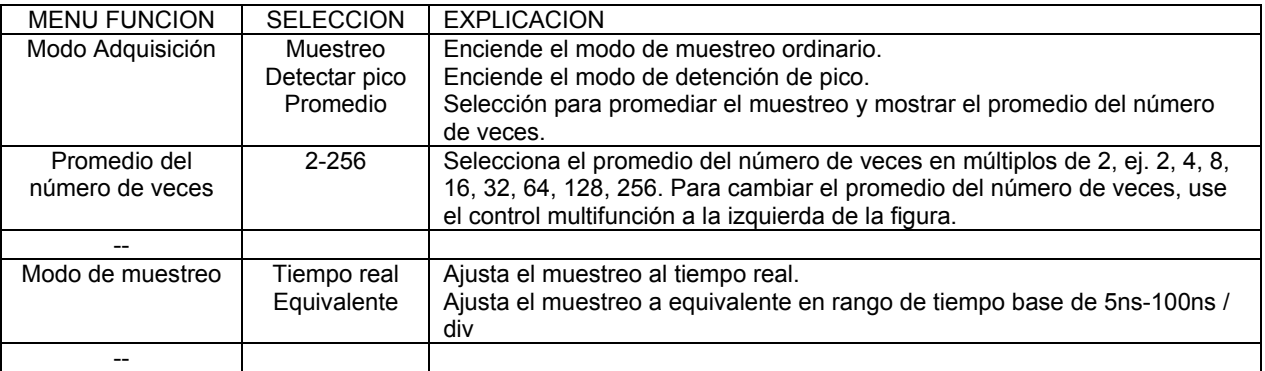

Cambiando la selección de adquisición del menú, puede observar el cambio en pantalla de la forma de la ola. Si la señal contiene considerable ruido, verá la siguiente forma de la onda cuando el promedio de muestreo no esté seleccionado y cuando el promedio de muestreo de 32-veces sea seleccionado. Vea las siguientes figuras.

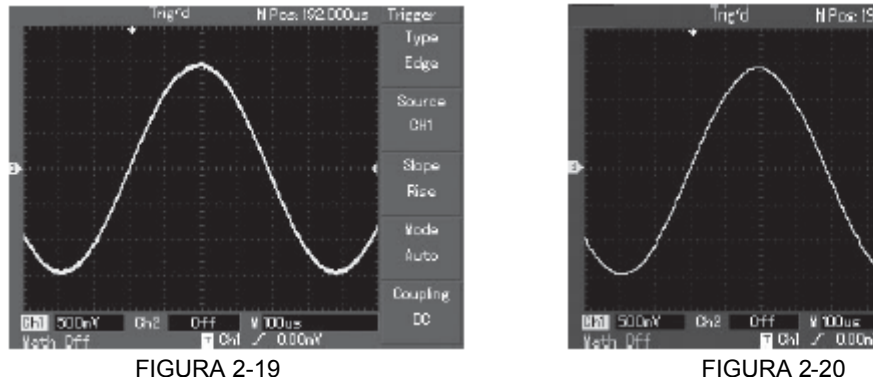

Forma de la onda sin promedio de muestreo Forma de la onda cuando el promedio de

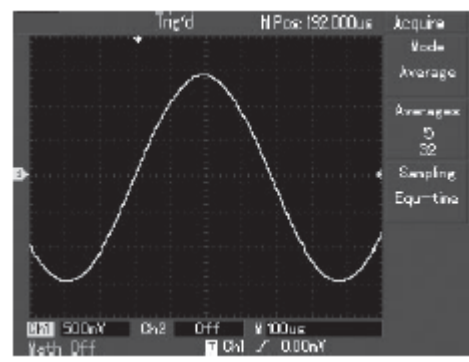

muestreo de 32 veces se selecciona

Nota:

- A. Use el **muestreo de tiempo real** para observar las señales sencillas.
- B. Use el **muestreo equivalente** para observar señales cíclicas de alta frecuencia.
- C. Para evitar mixtos envolventes, seleccionar **detectar pico**.
- D. Para reducir ruidos aleatorios de la señal mostrada, seleccione muestreo promedio y aumente el número promedio de veces en múltiplos de 2, seleccionando de 2 a 256.

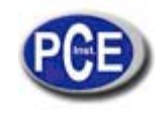

## **Definiciones:**

**Muestreo de tiempo real**: Es sistema hace una adquisición plena para llenar la memoria. El rango máximo de muestreo es de 500 MS / s. En un ajuste de 50ns o más rápido, el osciloscopio automáticamente llevará acabo una interpolación, ej. insertando un punto de muestreo entre otros puntos de muestreo.

**Muestreo equivalente**: Este es un modo de muestreo repetido que permite una observación detallada de señales cíclicas repetidas. La resolución horizontal es mayor 40ps mayor al modo de tiempo real.

**Modo de detención de pico**: El osciloscopio identifica los valores máximos y mínimos de las señales de entrada en cada intervalo de muestreo y usa estos valores para mostrar la forma de la onda. En efecto, el osciloscopio puede adquirir y mostrar el pulso estrecho que de otro modo sería omitido en el modo de muestreo. El ruido suele ser más significante en este modo. **Modo promedio**: El osciloscopio adquiere varias formas de onda y toma el valor promedio para mostrar la forma de la onda. Usted puede usar este modo para reducir el ruido aleatorio.

## **4.12 AJUSTE DEL SISTEMA DE PANTALLA**

Como se muestra abajo, el botón de DISPLAY (pantalla) en la zona de control es la tecla de función para el sistema de pantalla.

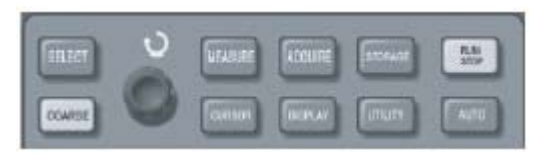

Figura 2-21

Tecla función para el sistema de muestreo (pantalla)

Pulse el botón DISPLAY (pantalla) para que aparezca el menú que se muestra abajo. Puede usar este menú para ajustar el modo pantalla.

#### Menú pantalla

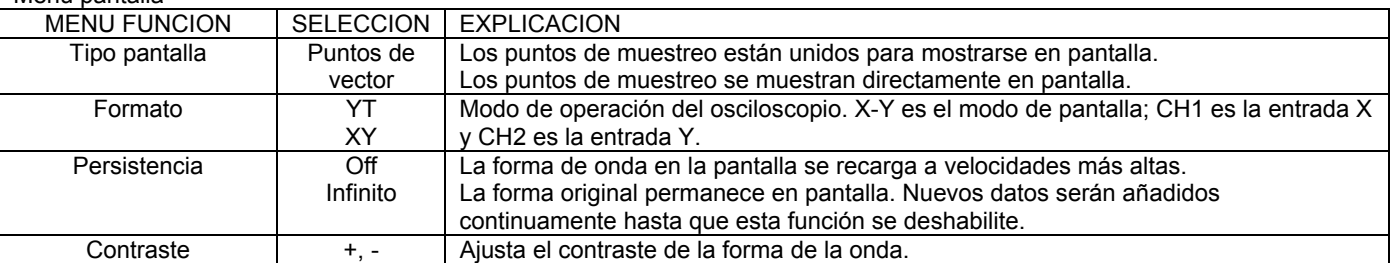

#### **Puntos clave:**

**Tipo de pantalla**: La pantalla vector llena los espacios entre los puntos de muestra adyacentes. Los puntos muestran solo los puntos de la muestra.

**Tasa de recarga**: Es el número de veces que el almacenaje digital de osciloscopio recarga la pantalla por segundo. La velocidad de recarga afecta la capacidad de observar los movimientos de señal.

#### **Guardar y recolectar**

Como se muestra abajo, el botón SAVE (guardar) en la zona de control es la función para guardar el sistema.

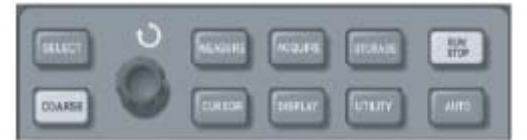

FIGURA 2-22

Tecla de función SAVE para guardar la muestra del sistema.

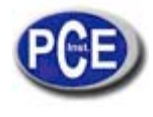

Usted puede usar este menú para guardar o recolectar formas de onda y seleccionar los documentos almacenados en la memoria interna y la memoria de USB, y para guardar y recolectar documentos y seleccionar documentos en el sistema de almacenaje USB.

## **Funcionamiento:**

- 1) Pulse SAVE para ir al tipo de MENU. Hay tres tipos para elegir: forma de onda, ajuste y posición. Seleccione WAVEFORM (forma de onda) para ir al menú de guardar forma de onda que se muestra abajo. Después de guardar la forma de onda, por favor vaya al MENU REF (previamente explicado).
- 2) Seleccione SETUP (ajuste) para entrar al menú de guardar .
- 3) Seleccione POSICION para entrar la posición a guardar .

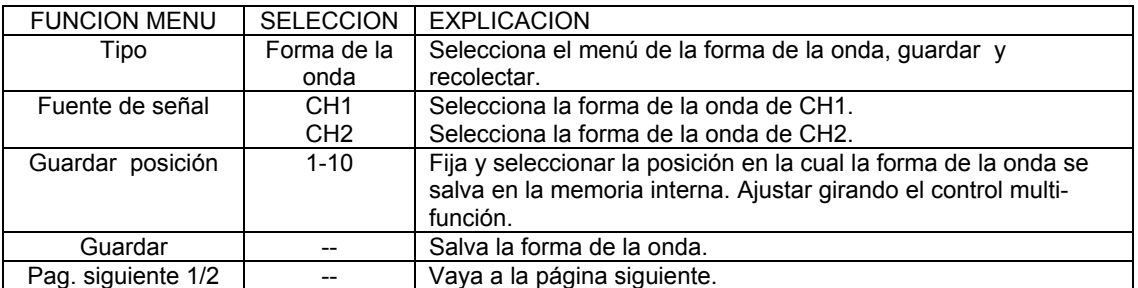

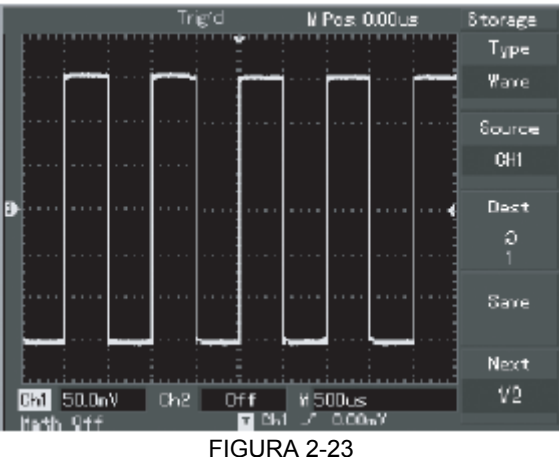

Salva la forma de onda

#### Menú para guardar la forma de onda

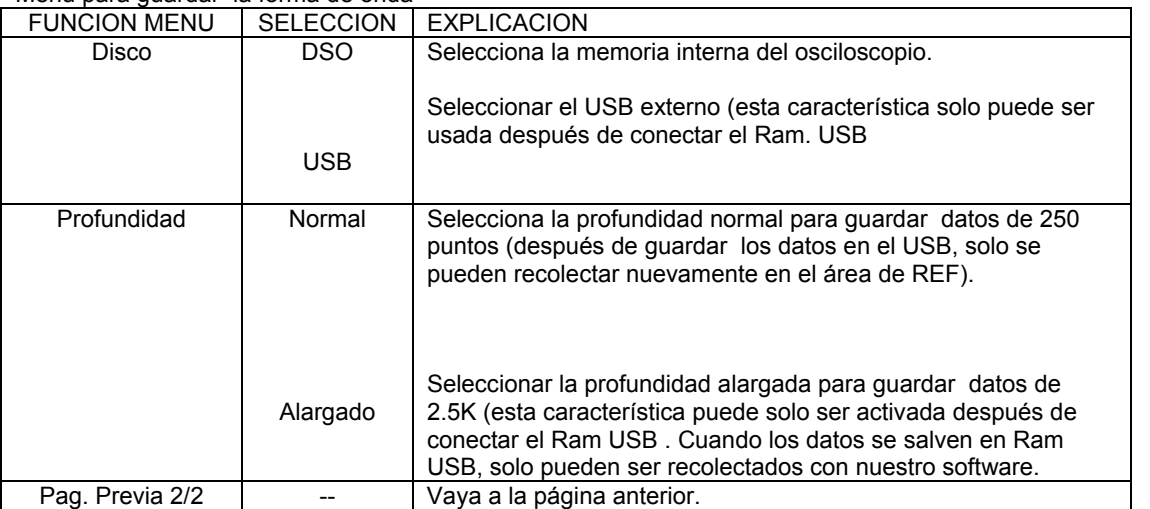

## Instrucciones de Uso

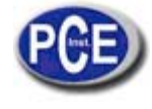

www.pce-iberica.es

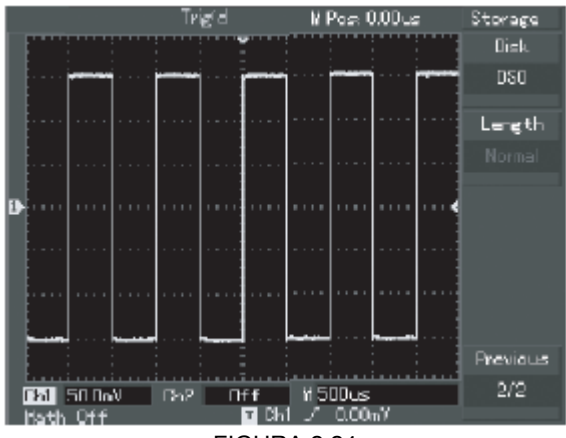

FIGURA 2.24 Guardar la forma de onda en USB

#### Ajuste para menú guardar

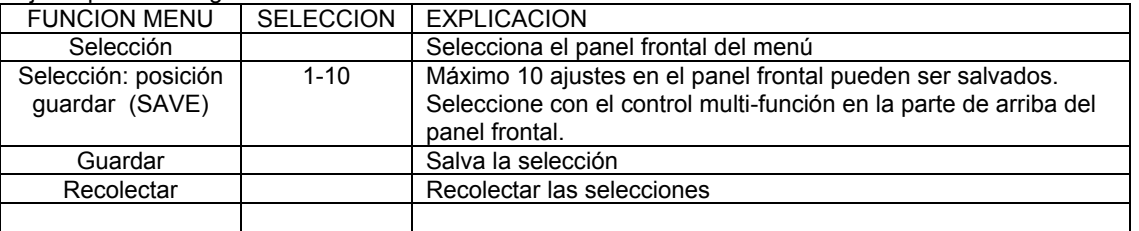

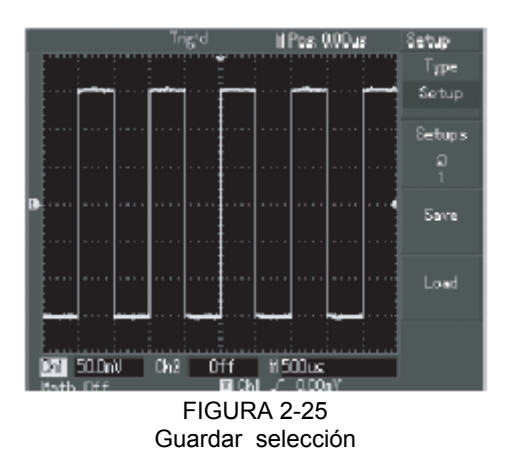

## Menú guardar posición

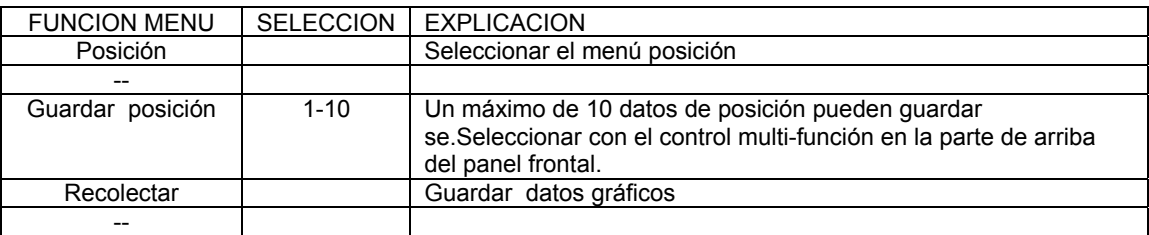

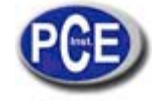

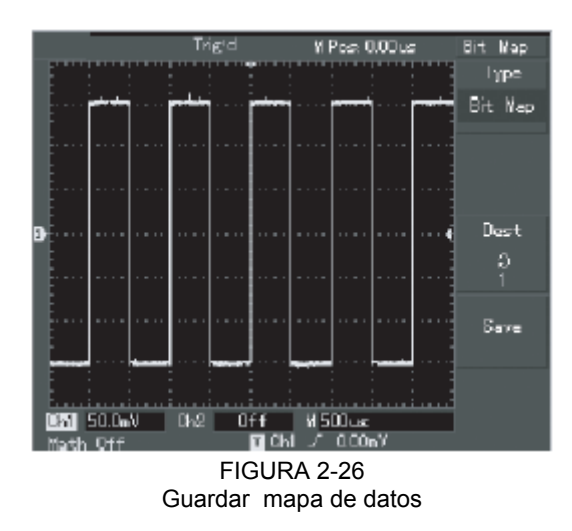

## **4.13 SELECCIÓN DE FUNCIONES ALTERNATIVAS**

Como se muestra abajo, el botón de UTILITY (utilidad) selecciona funciones alternativas.

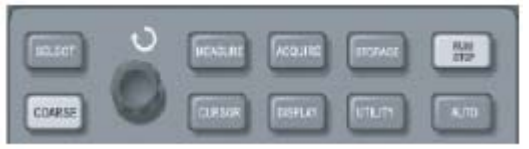

FIGURA 2-27 Tecla de función para el sistema de muestreo

Pulse el botón de UTILITY para traer a pantalla el menú de selección para funciones alternativas.

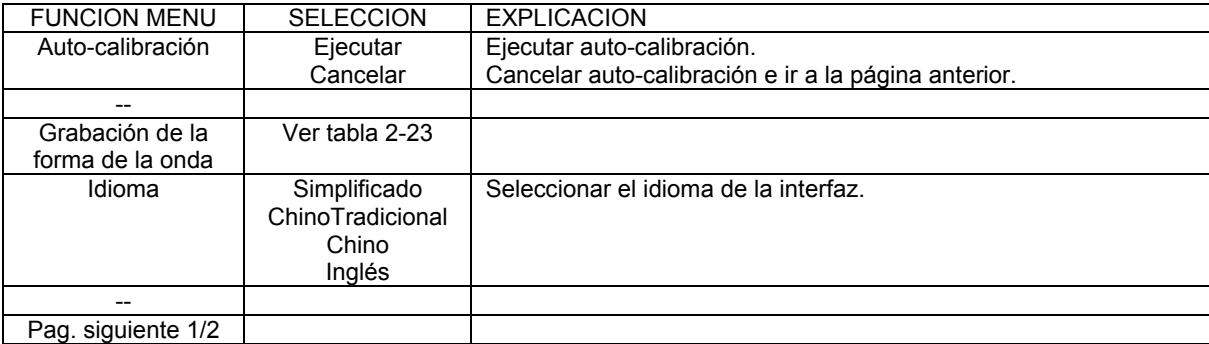

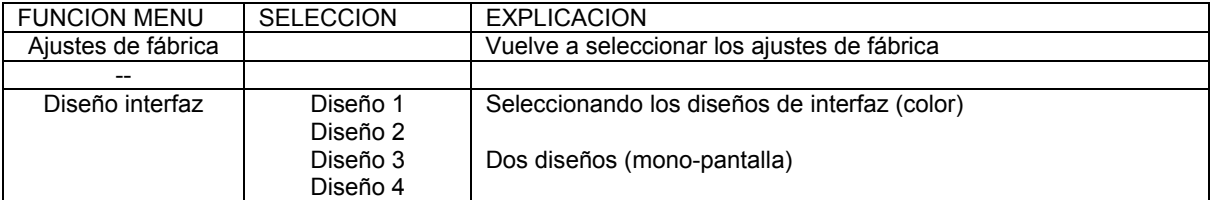

## Menú grabación de la forma de onda

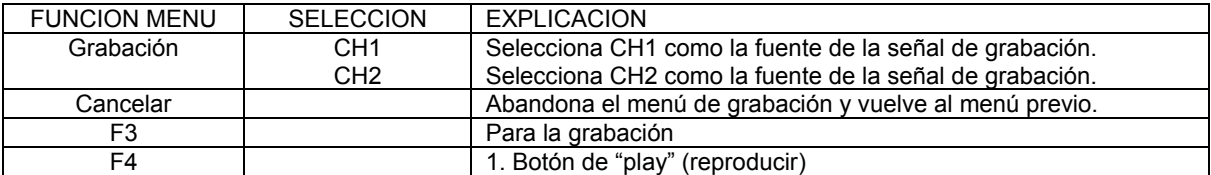

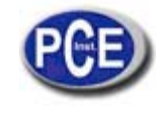

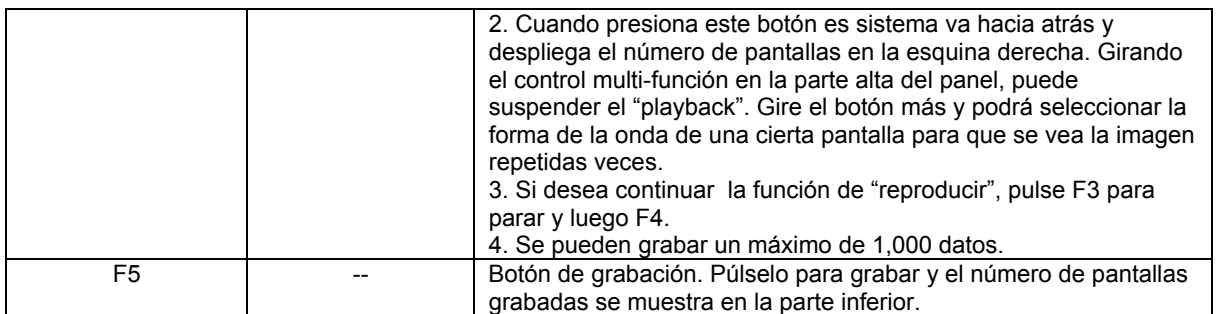

#### **Puntos importantes:**

**Auto-calibración**: Puede corregir errores de medición causados por cambios medioambientales con esta función. Para hacer la calibración más precisa, encienda su osciloscopio y permita que se cargue durante 20 minutos. Luego, pulse UTILITY (funciones alternas) y siga las instrucciones de la pantalla.

**Elija el idioma**: Pulse UTILITY y escoja el idioma deseado.

## **4.14 AUTO-MEDICION**

Como se muestra abajo, el botón MEASURE (medición) es la tecla de función para cualquier auto-medición.

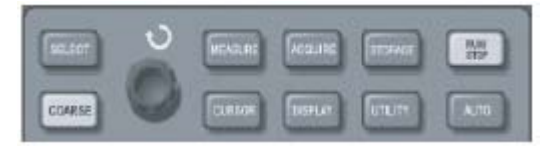

FIGURA 2-28

Función (auto-medición) para el sistema de muestreo.

## **APLICACIÓN DE EJEMPLOS**

El menú de medición de su osciloscopio es capaz de medir 20 parámetros de forma de onda.

Pulse MEASURE (medición) para entrar al menú de medición que tiene 5 zonas de muestra simultánea en pantalla de valores de medición, asignados a las teclas de función F1-F5 respectivamente. Cuando se selecciona el tipo de medición de alguna zona, pulse la función correspondiente.

La opción de tipo de medición le permite elegir entre voltaje y tiempo presionando F1.F5 para el tipo correspondiente, y luego volviendo al menú de medición. También puede presionar F5 y seleccionar ALL PARAMETERS (todos los parámetros) para mostrar todos los parámetros de medición de ambos, voltaje y tiempo. Si no desea cambiar el tipo de medición, pulse F1 para volver al menú de medición de parámetro.

Ejemplo 1: Para mostrar la medición del valor pico a pico de CH2 en la zona F1, siga los siguientes pasos:

- 1) Pulse F1 para acceder a la opción de menú de tipo de medición.
- 2) Pulse F2 para seleccionar el canal 2 (CH2).
- 3) Pulse F3 para seleccionar el voltaje.
- 4) Pulse F5 (1/4 página siguiente) y verá el valor pico a pico en posición.
- 5) Pulse F3 para seleccionar valor pico a pico y automáticamente volver al menú de medición de parámetro.
- En la primera página del menú de medición, el valor pico a pico se muestra en la zona F1.

Ejemplo 2: Seleccione medición retrasada. Puede usar esta función para medir el intervalo de tiempo entre el flanco de subida de las fuentes de señal, ej. el intervalo de tiempo entre el flanco de subida del primer ciclo de una cierta fuente de señal y el flanco de subida del primer ciclo de otra fuente de señal. Medir de la siguiente manera:

- 1) En el menú de medición, seleccionar la pantalla para valores de medición retrasados como en los ejemplos de arriba.
- 2) Pulse F2 para seleccionar menú de retraso.
- 3) Seleccionar la fuente de señal de referencia CH1, y luego seleccionar la fuente de señal de retraso CH2.
- 4) Pulse F5 para confirmar. La medición retrasada se muestra ahora en su zona especificada.

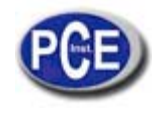

### **Medición automática de parámetros de voltaje**

El osciloscopio puede medir los siguientes parámetros: valor de pico a pico; valor máximo; valor mínimo; valor promedio; valor de la raíz cuadrada, valor alto y valor base.

Valor pico a pico (Vpp): El valor de voltaje del punto mayor al punto más bajo de la forma de la onda.

Valor máximo (Vmax): El valor de voltaje del punto más alto a tierra (GND).

Valor mínimo (Vmin): Valro de voltaje desde el punto más bajo a tierra (GND).

Valor amplitud (Vamp): El valrod e voltaje desde lo más alto hasta la base de la forma de la onda.

Valor más alto o tope (Vtop): El voltaje desde el nivel más alto a tierra (GND)

Valor base (Vbase): El voltaje desde el nivel base a tierra (GND).

Exceso de disparo (OVERSHOOT): La relación de valor de la diferencia entre el valor máximo y el valor tope al valor de amplitud.

Pre-disparo (PRESHOOT): La relación de valor de la diferencia entre el valor mínimo y el valor base al valor de amplitud. Valor promedio: Amplitud promedio de las señales dentro de un ciclo.

Valor raíz cuadrada (Vrms): El valor efectivo.

Energía generada por conversión de señal de CA durante un ciclo con respecto al voltaje CD que produce una energía equivalente, ej. el valor de raíz cuadrada.

## **Medición automática de parámetros de tiempo**

El osciloscopio puede medir automáticamente la frecuencia de señal, el ciclo, el tiempo de subida, el tiempo de caída, la anchura del pulso positivo, la anchura del pulso negativo, el retraso 1→2 (flanco de subida ), el retraso 1→2 (flanco de bajada), rango de obligación positivo, rango de obligación negativo.

Tiempo de subida: El tiempo que tarda la forma de la onda para subir de 10% a 90%.

Pulso positivo (anchura +): anchura de pulso positiva de 50% de amplitud.

Pulso negativo (anchura -): anchura de pulso negativa de 50% de amplitud.

Retraso 1→2 (flanco de subida ): tiempo de rechazo del flanco de subida de CH1, CH2.

Retraso 1→2 (flanco de bajada ):tiempo de rechazo del flanco de bajada de CH1, CH2.

Rango de obligación positivo (rango/ duty +): anchura de pulso hacia el ciclo de rango positivo.

Rango de obligación negativo (rango/ duty -):anchura de pulso hacia el ciclo de rango negativo.

#### **Menú de medición**

Operación: Pulse MEASURE (medir) para mostrar las zonas para los 5 valores. Puede pulsar de F1a F5 para entrar al menú opción de medición, como se muestra aquí en las siguientes tablas:

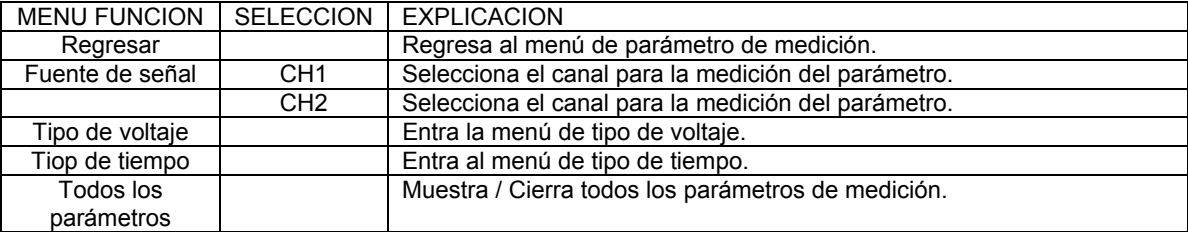

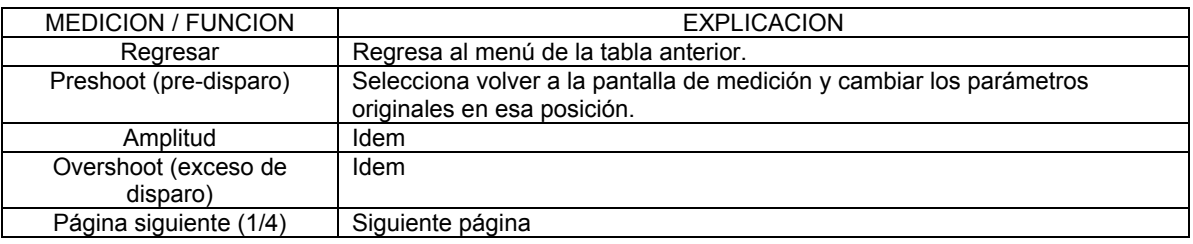

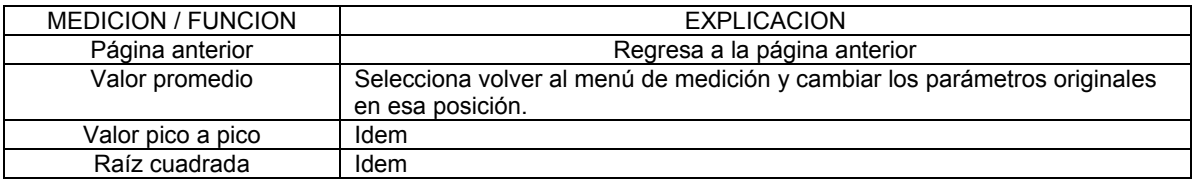

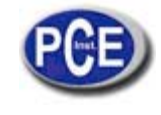

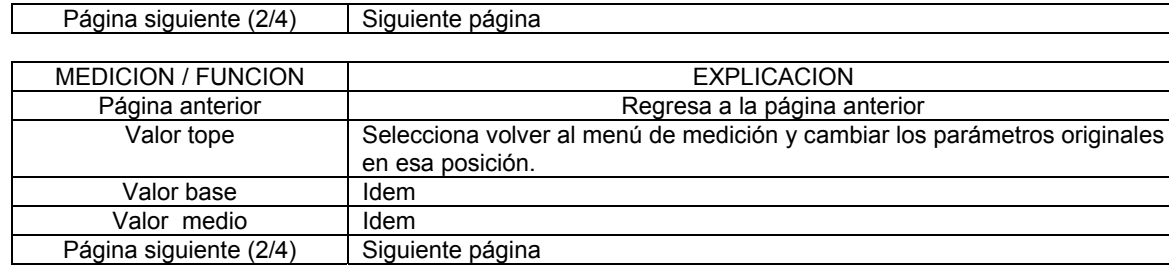

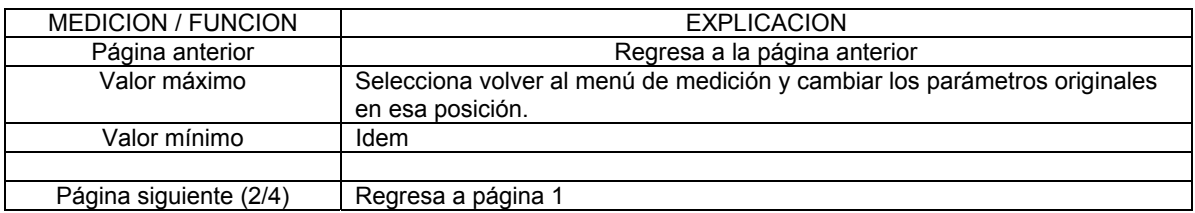

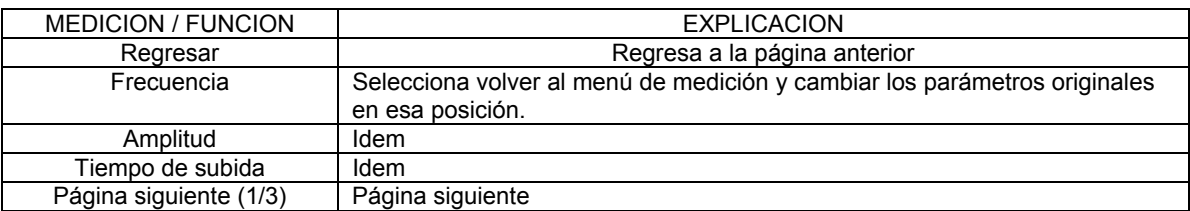

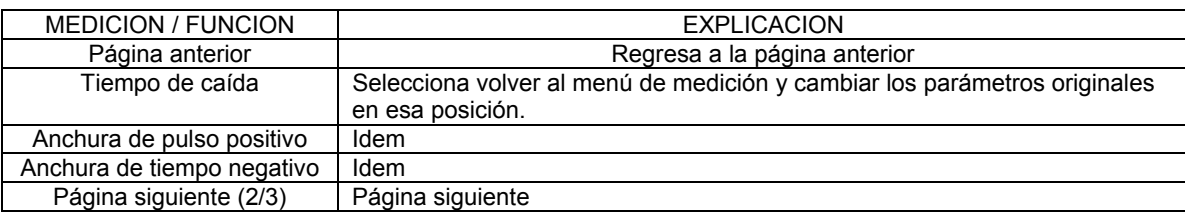

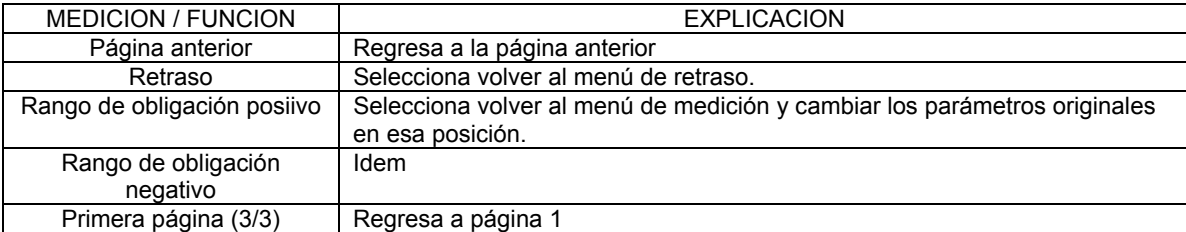

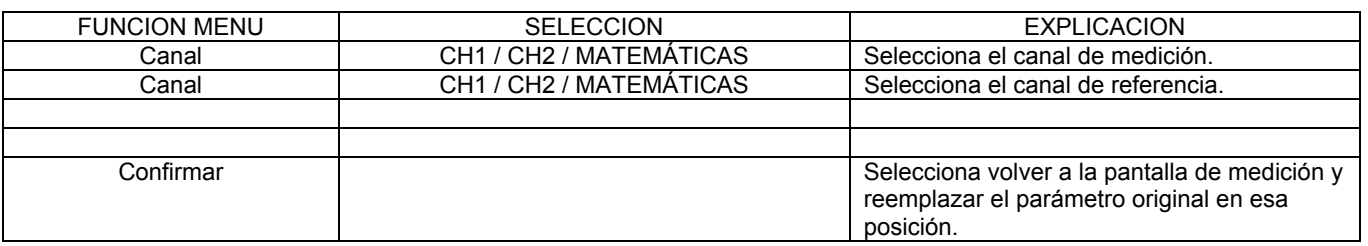

## **4.15 MEDICION DEL CURSOR**

 $\Gamma$ 

Pulsar CURSOR para mostrar medición cursor y el menú del cursor, y luego ajustar la posición del cursor girando el control multi-función.

## Instrucciones de Uso

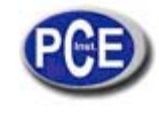

www.pce-iberica.es

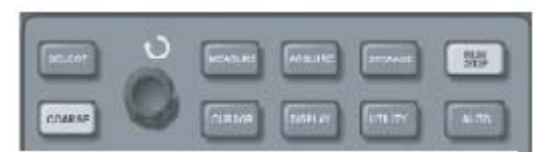

FIGURA 2-29 Tecla función (CURSOR) para el sistema de muestreo

Usted puede mover el cursor para llevar a cabo mediciones en el modo CURSOR. Hay tres modos: voltaje, tiempo y seguimiento. Cuando se realice la medición de voltaje, pulse SELECT (seleccionar) y COARSE TUNE (afinación gruesa) en el panel frontal. Las posiciones de los dos cursores pueden ser ajustados con el control multi-función para medir ▲V. De la misma manera, seleccionando tiempo, puede medir ▲T. En el modo de seguimiento y cuando la forma de onda está encendida, puede ver el cursor rastreando la señal automáticamente.

- 1) Midiendo el voltaje / tiempo: El cursor 1 o 2 aparecerá simultáneamente. Ajuste las posiciones en la pantalla con el mando multi-control y seleccione qué cursor ajustar con botón SELECCIONAR. La lectura que se muestre el voltaje o tiempo entre los 2 cursores.
- 2) Modo de rastreo: los cursores horizontal y vertical se cruzan para formar un cursor con cruce de formas. Se puede posicionar automáticamente en la forma de la onda. Usted puede ajustar la posición horizontal del cursor de cruce en la forma de la onda girando en control multi-función. El osciloscopio también mostrará la coordenada de la punta del cursor.
- 3) Cuando la función del cursor es habilitada, el valor de la medición se muestra automáticamente en la esquina superior derecha.

## **4.16 UTILIZANDO EL BOTÓN RUN / STOP (ejecutar / detener)**

Hay un botón RUN / STOP en la esquina superior derecha del panel. Cuando se pulsa este botón, un indicador verde se enciende, y el osciloscopio está en estatus de ejecución o funcionamiento. Si una luz troja aparece después de pulsar este botón, esto indica que la unidad ha parado de funcionar.

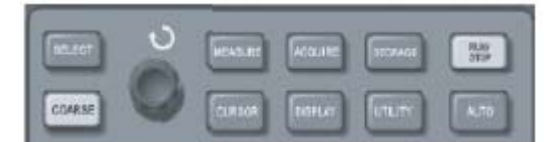

FIGURA 2-30 Botón RUN / STOP (ejecutar / detener)

#### **Auto-ajuste**

Como se muestra arriba, el auto-ajuste puedes simplificar las operaciones. Pulse AUTO y el osciloscopio puede ajustar automáticamente el factor de desviación vertical y el rango del tiempo base horizontal según la amplitud y la frecuencia de la forma de la onda, y asegurarse una muestra en pantalla estable de la forma de la onda. Cuando el osciloscopio está en modo auto, los ajustes del sistema son los siguientes:

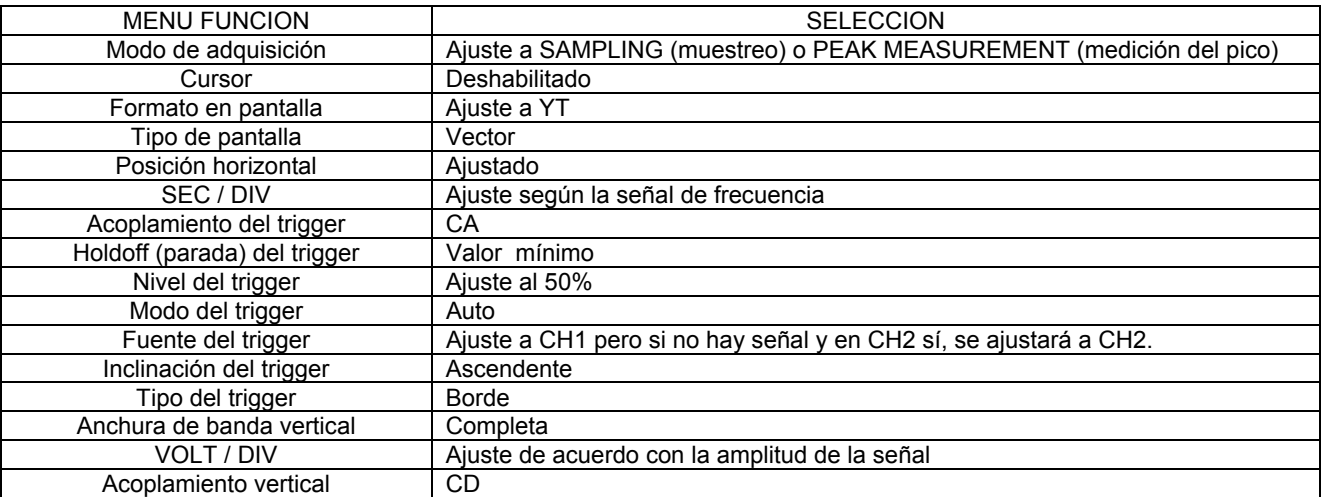

**RUN / STOP (EJECUTAR / DETENER):** Adquiere la forma de onda continuamente o detiene la adquisición.

Si quiere que su osciloscopio adquiera la forma continuamente, pulse RUN / STOP una vez, Pulse el botón otra vez para detener la adquisición. Usted puede usar este botón para cambiar entre los 2 estados, En el modo RUN, aparece una luz verde y la palabra AUTO aparece en pantalla. En el modo STOP, aparece en pantalla una luz roja y la palabra STOP en pantalla.

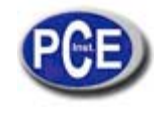

## **5. ESCENARIOS DE EJEMPLOS PRACTICOS**

#### **5.1 Escenario 1: MEDICION DE SEÑALES SIMPLES**

Para observar y medir señales desconocidas, y para mostrar rápidamente y medir la frecuencia de las señales y valor de pico a pico.

#### **I. Para mostrar en pantalla rápidamente la señal, sigas los siguientes pasos:**

1) En el menú de sonda, seleccionar el factor de atenuación a 10X y ajustar el conector en la sonda a 10X.

2) Conectar la sonda CH1a el conjunto de circuitos que se va a medir.

3) Pulse AUTO

El osciloscopio llevará a cabo un autoajuste para optimizar la pantalla de la forma de la onda. En este estatus, puede ajustar el rango vertical y horizontal hasta que consiga la pantalla de la forma de onda deseada.

#### **II. Mediciones automáticas del voltaje de la señal y parámetros de tiempo**

Su osciloscopio puede medir automáticamente la mayoría de las señales. Para medir la frecuencia de las señales y el valor pico a pico, siga los siguientes pasos:

- 1) Pulse MEASURE para mostrar el menú de auto-medición.
- 2) Pulse F1 para entrar al menú de tipo opción de medición.
- 3) Pulse F3 para seleccionar voltaje.
- 4) Pulse F5 para ir a la página 2/4 y después presionar F3 para seleccionar el tipo de medición: valor de pico a pico.
- 5) Pulsar F2 para entrar al menú de opción de tipo de medición y entonces pulsar F4 para seleccionar el tiempo.
- 6) Pulsar F2 para seleccionar el tipo de medición: frecuencia.

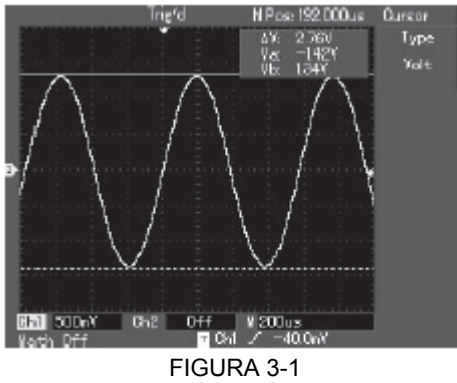

Auto-medición

#### **5.2 Escenario 2: OBSEVANDO LA CAUSA DE RETRASO POR UNA SEÑAL DE ONDA SINUSOIDAL QUE PASA A TRAVES DEL CIRCUITO**

Como en el escenario previo, ajuste el factor atenuación de la sonda y el canal de osciloscopio a 10X. Conecte el CH1 a la terminal de entrada de señal del circuito. Conecte el CH2 a la terminal de salida. Pasos:

#### **I. Muestra en pantalla de las señales CH1 y CH2.**

- 1) Pulse AUTO
- 2) Continúe ajustando el rango horizontal y vertical hasta que consiga en pantalla la formad de onda deseada.
- 3) Pulse CH1 para seleccionar CH1. Ajuste la posición vertical de CH1 girando el control de posición vertical.
- 4) Pulse CH2 para seleccionar CH2. De la misma manera que se describe en los pasos anteriores, ajuste la posición vertical de CH2 para que la forma de la onda de CH1 y CH2 no se solapen. Esto hará la observación más fácil.

#### **II. Medición del retraso causado por una señal de onda sinusoidal que pasa a través del circuito y observación de los cambios de la forma de onda**

1) Cuando el canal de medición se retrasa automáticamente: Pulse MEASURE para mostrar el menú de auto-medición. Pulse F1 para entrar al menú tipo de medición.

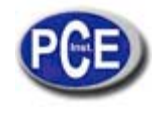

Pulse F4 para entrar a la tabla de parámetros de medición. Pulse F5 2 veces para ir a la página 3/3. Pulse F2 para seleccionar medición retrasada. Pulse F1, seleccione CH1 y luego pulse F2 para cambiar a CH2, luego pulsar F5 para confirmar. Usted podrá ver el valor de retraso bajo "retraso CH1-CH2" en la zona F1.

2) Observe los cambios de la forma de la onda (vea la figura abajo) CA ACOPLADA SUPRESION ANCHO DE BANDA-OFF VOLTS / DIV – AFINACION GRUESA SONDA - 1X INVERSOR – DESHABILITADO

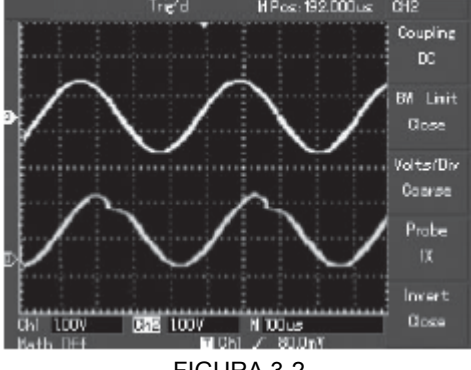

FIGURA 3-2 Retraso de la forma de la onda

## **5.3 Escenario 3: ACQUISICION DE SEÑAL SENCILLA**

La característica especial de su osciloscopio es su habilidad para adquirir señales no cíclicas como el pulso y el fallo. Para adquirir una señal sencilla, debe tener conocimiento de esa señal para ajustar el nivel del trigger y el borde de trigger. Por ejemplo, si el pulso es una señal lógica de nivel TTL, el nivel del trigger debería ser fijado sobre 2V y el borde del trigger debería ser fijado como flanco de subida . Si no está seguro sobre la señal, puede observarla por trigger normal o automático para determinar el nivel y borde.

## Pasos:

- I. Como en el escenario anterior, ajuste el factor de atenuación de la sonda y CH1.
- II. Realice el ajuste de trigger:
	- 1) Pulse MENU en la zona de control de trigger para mostrar el menú de ajuste de trigger.
	- 2) En este menú, use los menús de F1 a F5 para ajustar el borde (EDGE) del trigger, ajustar la fuente (SOURCE) de trigger a CH1, ajsutar la inclinación a ascendente (RISING), ajustar el modo a sencillo (SINGLE) y al acoplamiento (COUPLING) del trigger a CA.
	- 3) Ajustar la base de tiempo horizontal y el rango vertical a un rango apropiado.<br>4) Girar el control del nivel (LEVEL) del trigger al nivel deseado.
	- 4) Girar el control del nivel (LEVEL) del trigger al nivel deseado.
	- 5) Pulsar RUN / STOP y esperar una señal que dé con las condiciones del trigger. Si alguna señal alcanza el nivel del trigger, el sistema tomará muestras una vez y las reflejará en la pantalla. Usando esta función usted se dará cuenta de cualquier evento ocasional que pueda suceder, por ejemplo, cuando ocurra un fallo repentino de gran amplitud, ajuste el nivel del trigger por encima del nivel normal. Pulse RUN / STOP y espere. Cuando un fallo ocurra, el aparato disparará el trigger y la grabación de la forma de onda inmediatamente antes y después del trigger. Girando el control de posición horizontal en la zona de control horizontal del panel, usted puede cambiar la posición del trigger horizontal para conseguir un retraso negativo del trigger con varias distancias para una observación más fácil de la forma de la onda que ocurra antes del fallo.

## Instrucciones de Uso

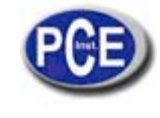

www.pce-iberica.es

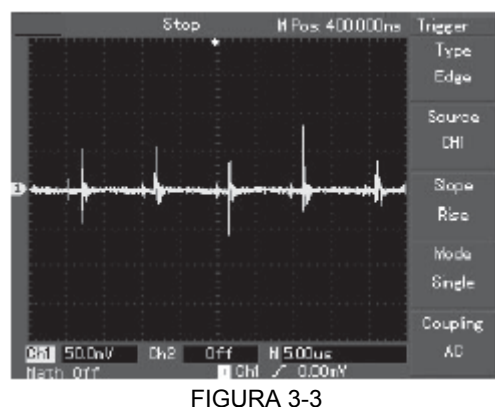

Señal sencilla

## *5.4* **Escenario 4: REDUCCION DEL RUIDO ALEATORIO DE LAS SEÑALES**

Si la señal que se está midiendo se ve afectada con ruido aleatorio, puede hacer ajustes al osciloscopio para filtrar o reducir el ruido para que no cause interferencias durante la medición de la señal.

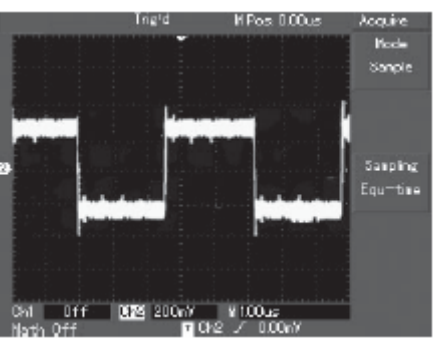

FIGURA 3-4 Reducción del ruido de las señales

Pasos:

- **I. Como en el escenario anterior, ajuste el factor de atenuación de la sonda y CH1.**
- **II. Conecte la señal para asegurar una muestra en pantalla estable de la forma de la onda.**

Vea la sección anterior par las instrucciones de funcionamiento y para ajustar la base de tiempo horizontal y el rango vertical.

**III. Mejorar el trigger ajustando el acoplamiento.** 

Pulse MENU en la zona de trigger para mostrar el ajuste del menú del trigger.

Ajuste el ACOPLAMIENTO del trigger a SUPRESION DE BAJA FRECUENCIA o SUPRESION DE ALTA FRECUENCIA. Seleccionando la supresión de baja frecuencia, se ajusta un filtro de pase alto. Este filtra cantidades de baja frecuencia por debajo de 80kHz y permite pasar cantidades de señal de alta frecuencia. Si selecciona supresión de alta frecuencia, se ajusta un filtro de pase bajo que filtra las cantidades de alta frecuencia mayores a 80kHz y permite a las cantidades de baja frecuencia pasar. Seleccionando SUPRESION DE BAJA FRECUENCIA o SUPRESION DE ALTA FRECUENCIA, usted puede suprimir ruidos de alta o baja frecuencia y conseguir un trigger más estable.

**IV. Reducir el ruido de pantalla seleccionando el modo de muestreo (SAMPLING).** 

1) Si la señal que se está midiendo se apila con el ruido y la forma de la onda es demasiado gruesa, usted puede usar el modo de muestreo promedio para eliminar el ruido y reducir el tamaño de la forma de la onda para una mejor observación y medición. Después de conseguir la media, el ruido se reduce y los detalles de la onda son más claros. Siga los siguientes pasos:

Pulse ACQUIRE (adquirir) en el menú del panel frontal para mostrar el menú de muestreo, Pulse la tecla F1 para ajustar el modo de adquisición a MEAN (media), luego presione F2 para ajustar el promedio en múltiplos de 2 (ej. de 2 a 256), hasta que consiga la forma de onda deseada que se ajusta con sus requisitos de medición y observación. (Vea la figura abajo)

## Instrucciones de Uso

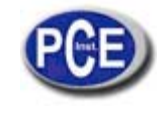

www.pce-iberica.es

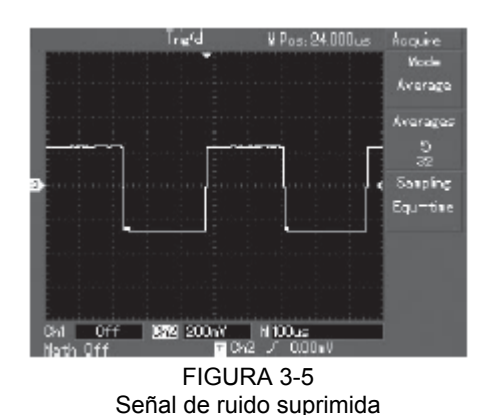

2) Usted puede también bajar el brillo de la forma de la onda para reducir la muestra en pantalla de ruido.

Precaución: En el modo de muestreo promedio la forma de la onda se mostrará en un ritmo más lento. Esto es lo normal.

## **5.5 Escenario 5: USANDO EL CURSOR PARA LA MEDICION**

El osciloscopio puede medir hasta 20 parámetros de forma de onda automáticamente. Todos los parámetros de medición automática pueden ser medidos con los cursores. Utilizando los cursores puede medir rápidamente el tiempo y el voltaje de la forma de la onda.

## **Midiendo la frecuencia del primer pico SINC (Sinc first peak)**

Para medir la frecuencia Sinc del flanco de subida de la señal, siga los siguientes pasos:

- 1) Pulse CURSOR para mostrar el menú de medición cursor.
- 2) Pulse F1 para ajustar el tipo de cursor a TIME (tiempo).
- 3) Gire el control multi-función para seleccionar el cursor 1 en el primer pico Sinc.
- 4) Pulse SELECT para seleccionar el cursor, luego gire el control multi-función para seleccionar el cursor 2 en el segundo pico Sinc.

El menú cursor mostrará el valor 1/ ▲T, ej. la frecuencia de ese punto. Vea la figura abajo.

NOTA: Cuando se usa el cursor para medir voltaje, siga el paso 2 solamente y fije el tipo de cursor a VOLTAJE.

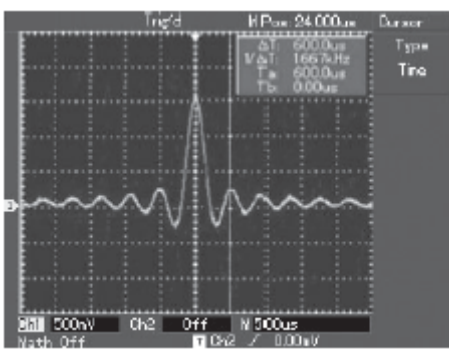

FIGURA 3-6 Medición de cursor de la frecuencia de señal

## *5.6* **Escenario 6: USO DE LA FUNCION X-Y**

Para comprobar la diferencia de fase cuando una señal pasa a través del circuito, conecta tu osciloscopio al circuito y monitorea las señalas de entrada y salida.

Para comprobar la entrada de la salida y entrada del circuito en las coordinadas gráficas X-Y, siga los siguientes pasos:

- 1) Ajuste el factor de atenuación de la sonda a 10X. Ajuste el conector de la sonda a 10X.
- 2) Conecte la sonda CH1 a la terminal de entrada de la red. Conecte la sonda CH2 a la terminal de salida de la red.
- 3) Si no se muestra el canal, pulse el botón de menú CH1y CH2 para habilitar los 2 canales.

4) Pulse AUTO.

- 5) Ajuste el control de la escala vertical para hacer la amplitud de los dos canales igualarse.
- 6) Pulse DISPLAY in en la zona de control horizontal para entrar nuevamente en el menú de control horizontal.
- 7) Pulse F2 para seleccionar X-Y. El osciloscopio mostrará las características de entrada y salida del circuito en figura Lissajous.
- 8) Ajuste la escala vertical y el control de posición vertical para conseguir el mejor resultado de forma de onda.
- 9) Use la muestra gráfica de la elíptica del osciloscopio para observar, medir y calcular la diferencia de fase. (Vea la figura debajo).

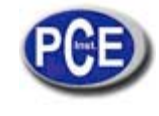

La señal debe estar en el centro.

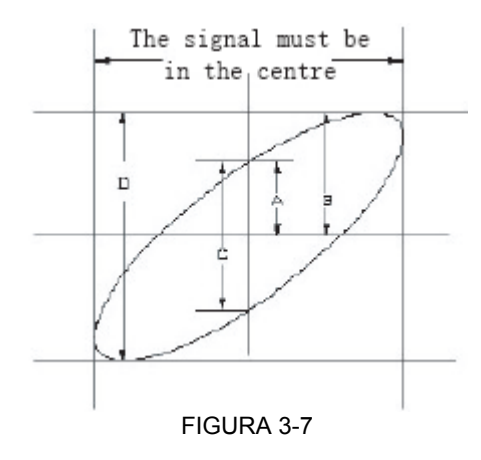

Si senθ= A/B o C/D,

θ es el ángulo de disparidad entre canales. Para las definiciones A, B, C, D vea las figuras arriba. Calculando con esta fórmula, el ángulo de disparidad es

$$
\theta = \pm \arcsin(\frac{A}{B}) \text{ or } \theta = \pm \arcsin(\frac{C}{D})
$$

Si el eje principal de la elipsis está dentro de los cuadrantes I y III, el ángulo de disparidad debería estar dentro de

$$
\frac{(0-11) \text{ or } (31-211)}{2}
$$

Si el eje principal está dentro de los cuadrantes II y IV, el ángulo de disparidad debería estar dentro de los cuadrantes II y III, ej. dentro

 $(\pi \sim \pi)$  or  $(\pi \sim 3)$  $\overline{2}$  $\overline{2}$ 

Además, si las frecuencias y las diferencias de fase de 2 señales siendo medidas son múltiplos completos, usted puede calcular la frecuencia y la correlación de fase entre las dos señales.

Tabla de X e Y

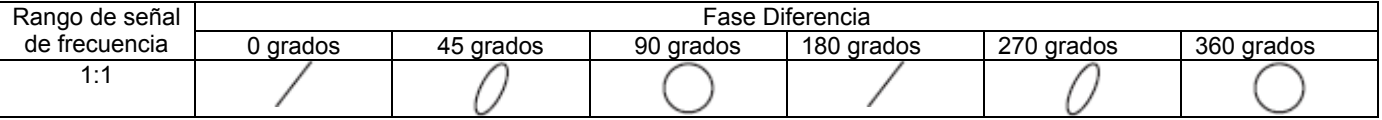

## **5.7 Escenario 7. TRIGGER DE LA VIDEO SEÑAL**

Para observar un circuito de video, use la función de trigger de video para obtener una muestra estable de la señal de salida del video.

#### **Campo de trigger del video**

Para hacer trigger en el campo de video, siga los siguientes pasos:

- 1) Pulse MENU en la zona de control de trigger para mostrar el menú trigger.
- 2) Pulse la tecla F1 para seleccionar el tipo de video.
- Pulse la tecla F2 para seleccionar la fuente del trigger a CH1.
- 4) Pulse la tecla F3 para seleccionar PAL como video estándar.
- 5) Pulse F4 para seleccionar sincronización de CAMPO PAR o IMPAR (EVEN / ODD).
- 6) Gire el control de escala en la zona de control horizontal para ajustar la base de tiempo horizontal para una muestra clara de la forma de la onda.

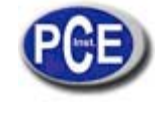

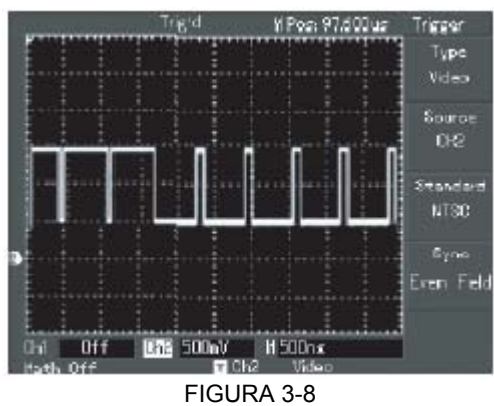

Trigger del campo de video

### **Trigger en línea de video**

Para accionar o hacer trigger en línea de video, siga los siguientes pasos:

- 1) Pulse el botón TRIGGER MENU en la zona de control de trigger para mostrar el menú trigger.
- 2) Pulse F1 para seleccionar VIDEO.
- 3) Pulse F2 para seleccionar fuente de trigger a Ch1.
- 4) Pulse F3 para seleccionar PAL como video estándar.
- 5) Pulse F4 para seleccionar sincronización LINEA
- 6) Use el control multi-función para seleccionar triggering en cualquier línea.
- 7) Gire el control de escala horizontal para ajustar la base de tiempo horizontal para una forma de onda clara.

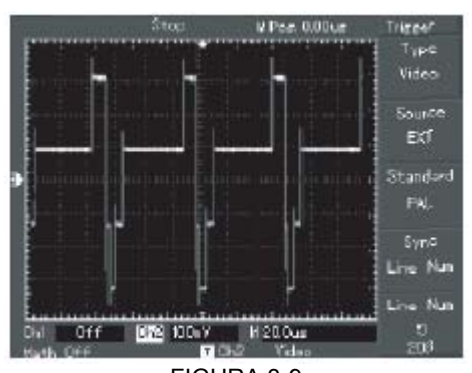

FIGURA 3-9 Triggering línea de video

#### **Definiciones de los mensajes de sistema**

**Límite último ajuste:** Le informa de que usted ha llegado al límite de la selección de ajustes con el mando control. Ya no se pueden hacer más ajustes. Cuando el factor ON /OFF de desviación vertical, la base de tiempo ON / OFF, el cambio X, el cambio vertical y los ajustes de nivel del trigger hayan llegado a su último ajuste, este mensaje aparecerá.

**Drive USB conectado**: Después de que el drive USB se conecta al osciloscopio, este mensaje aparecerá cuando la conexión sea válida.

**Drive USB desconectado**: Después de que el drive USB se desconecte, aparecerá este mensaje.

**Salvando**: Aparece cuando el osciloscopio está salvando una forma de onda. Aparecerá también una barra indicadora de progreso.

**Cargando (loading):** Cuando se quiere recolectar una forma de onda anteriormente grabada aparecerá este mensaje. Aparecerá también una barra indicadora de progreso.

## **Problemas (trouble shooting):**

- 1) Si la pantalla de su osciloscopio permanece negra después de haber sido conectado, siga los siguientes pasos para encontrar la causa:
	- I. Compruebe si la alimentación y el cable de la conexión a la alimentación funcionan correctamente.
	- II. Compruebe si el enchufe está conectado correctamente.
	- III. Reinicie la unidad después de comprobar los pasos anteriores.
- 2) Si no se muestra ninguna forma de onda después de detectar una señal, siga los siguientes pasos para encontrar la causa:
	- I. Compruebe si la sonda está conectada correctamente al conductor de señal.
	- II. Compruebe si la el cable de señal está correctamente conectado al canal adaptador (BNC).<br>III. Compruebe si la sonda está conectada correctamente al objeto que se va a medir.
	- Compruebe si la sonda está conectada correctamente al objeto que se va a medir.

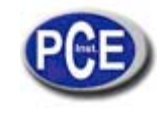

- IV. Compruebe si el objeto que se va a medir está generando señales (conecte el canal con señales al canal dudoso para encontrar la causa)
- V. Reinicie el proceso de detección de ondas.
- 3) Si la amplitud del voltaje es 10 veces mayor o menor que el valor actual, comprobar si el factor del canal de atenuación se corresponde con la sonda de atenuación que ha elegido.
- 4) Si hay una forma de onda reflejada en pantalla pero no es estable:
	- I. Comprobar el ajuste de la fuente del trigger en el menú del trigger. Vea si es la misma que el canal de entrada de la señal actual.
	- II. Compruebe el tipo de trigger. Use el trigger de flanco para las señales ordinarias y el trigger de video para las señales de video. Una forma de onda estable sólo será conseguida cuando se haya seleccionado un modo de trigger correcto.
	- III. Intente cambiar la pantalla de acoplamiento a una supresión de frecuencias altas o a una supresión de frecuencias bajas para filtrar cualquier ruido de frecuencia alta o baja que interfiera con el trigger.
- 5) Si no se muestra nada en pantalla después de pulsar RUN / STOP:
	- I. Compruebe si el modo de trigger seleccionado es NORMAL o SENCILLO (single), y si el nivel excede el rango de forma de onda. Si es así, mueva el niver al centro o ajuste el trigger a modo AUTO.
	- II. Pulse AUTO para completar el ajuste.
- 6) Si la velocidad que se refleja es más lenta después de que se ha habilitado el tiempo de muestreo promedio:
	- I. Si el muestreo promedio se lleva a cabo por más de 32 minutos, la velocidad caerá. Esto es normal.<br>II. Usted puede reducir los intervalos del muestreo promedio.
	- Usted puede reducir los intervalos del muestreo promedio.
- 7) Si la onda de forma se refleja en una forma escalonada:
	- I. Esto es normal, La razón puede ser porque el rango de base de tiempo es muy bajo. Usted puede mejorar la resolución horizontal y la calidad incrementando el tiempo de base horizontal.
	- II. Si el tipo de muestra es de VECTOR, la conexión entre los puntos de muestreo puede causar una forma de onda escalonada. Ajuste el tipo de pantalla a DOT (punto) para solucionar este problema.

#### **6. APENDICES**

#### **6.1 Apendice A: INDICADORES TECNICOS**

Si no se especifica de otra manera, todas las especificaciones técnicas se aplican a las sondas con una atenuación de 10X. Para verificar que su osciloscopio cumple con estas especificaciones, primero debe cumplir las siguientes condiciones:

- El osciloscopio debe haber estado funcionando continuamente durante 30 minutos dentro de la temperatura de funcionamiento especificada.
- Si la temperatura de funcionamiento cambia por más de 5ºC, debe realizar una operación de Self Cal, accesible a través del menú de funciones.

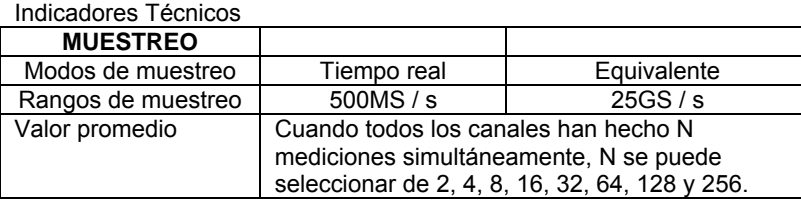

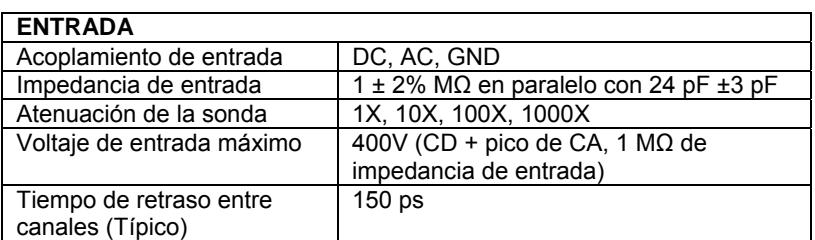

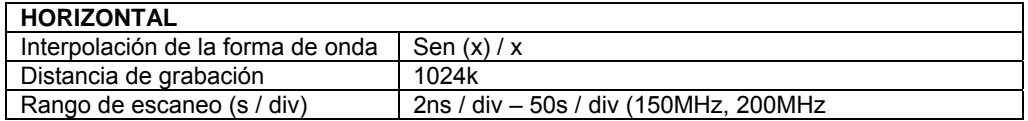

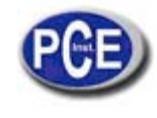

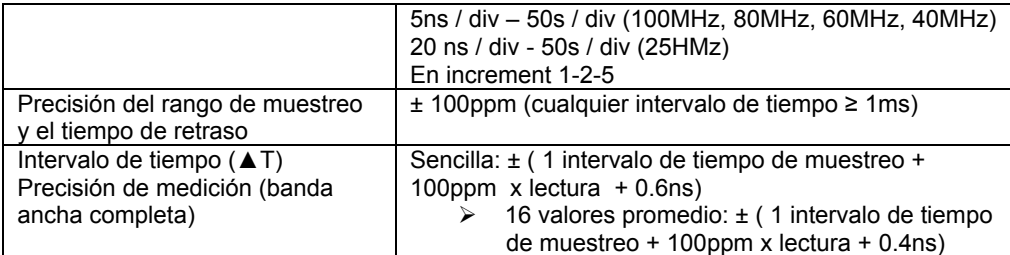

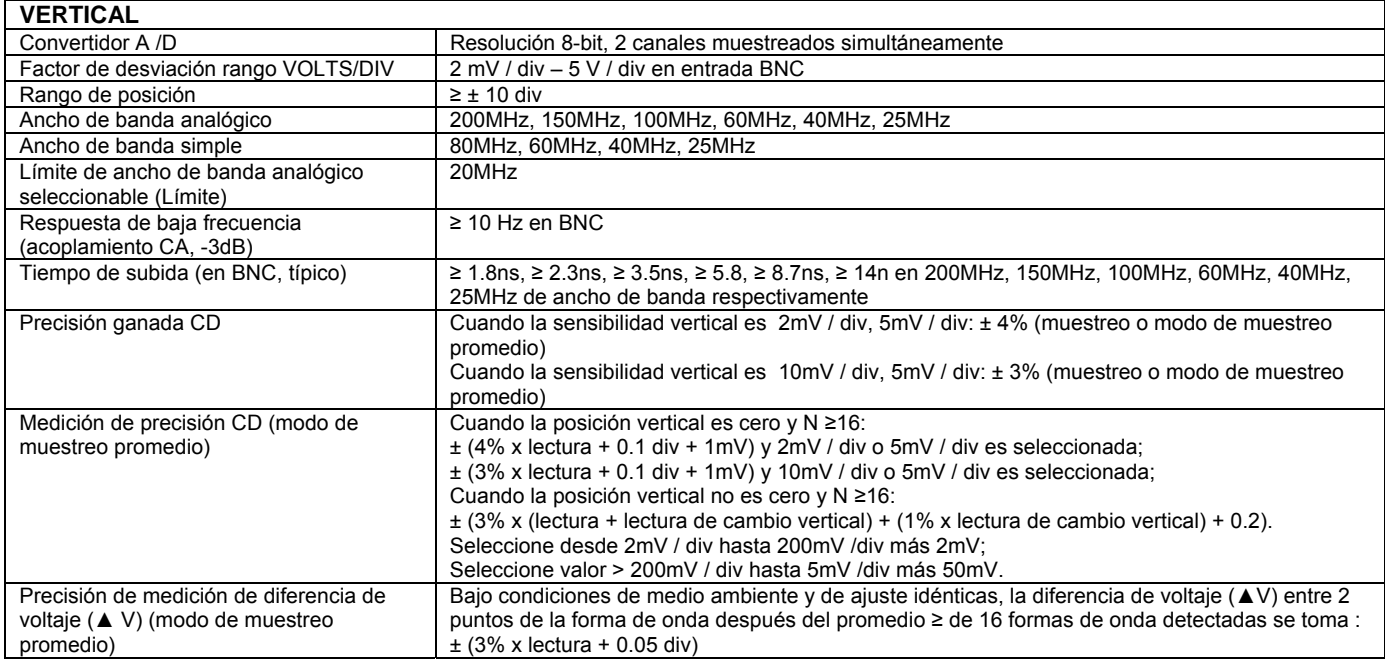

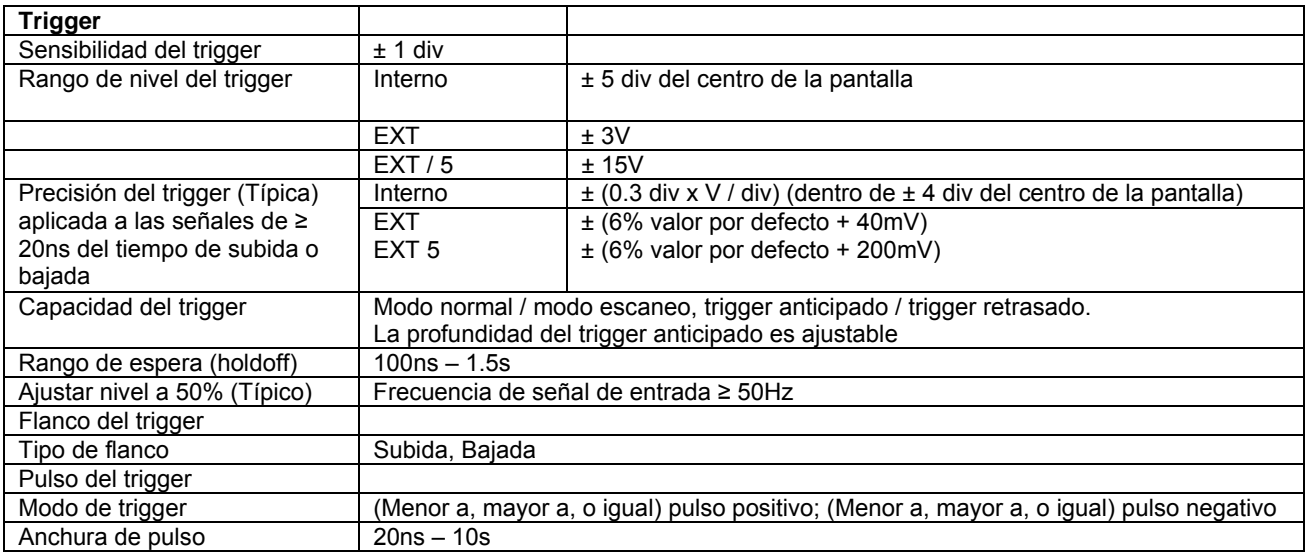

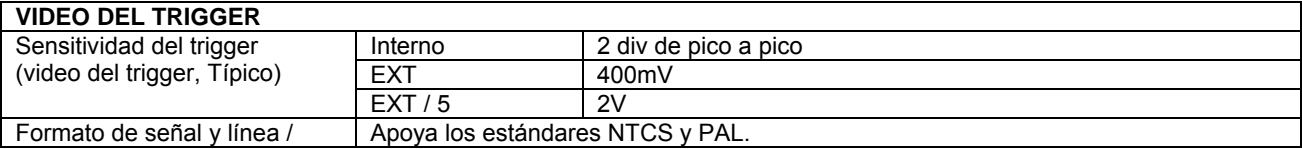

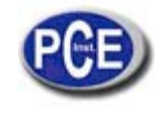

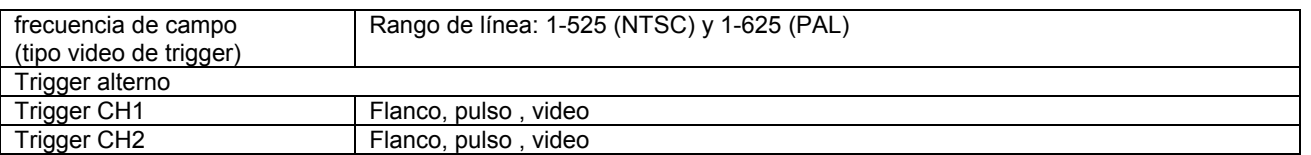

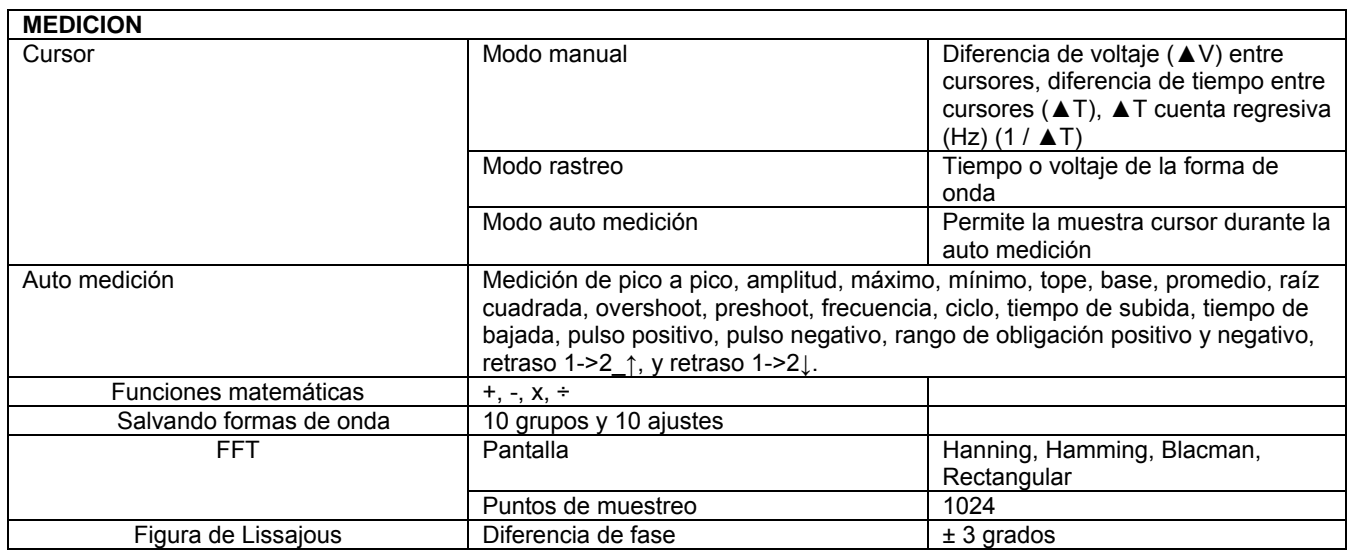

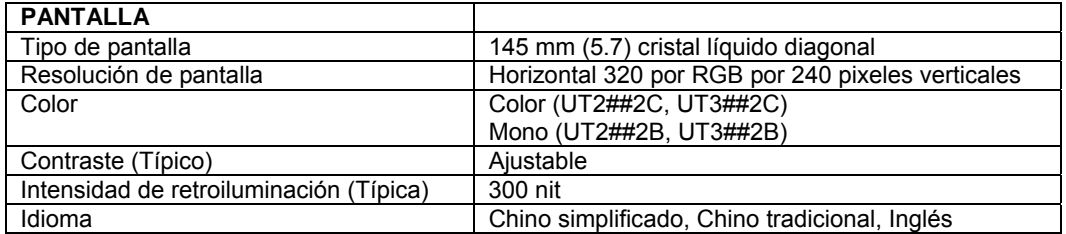

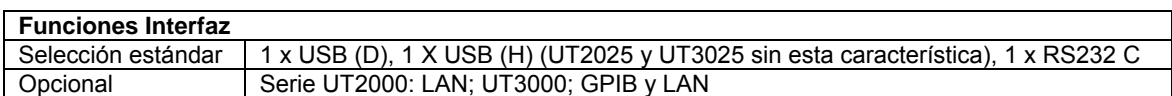

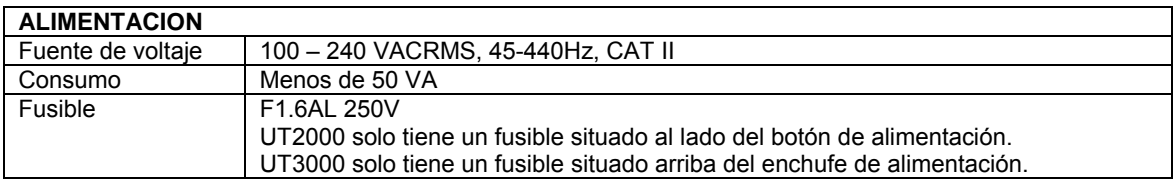

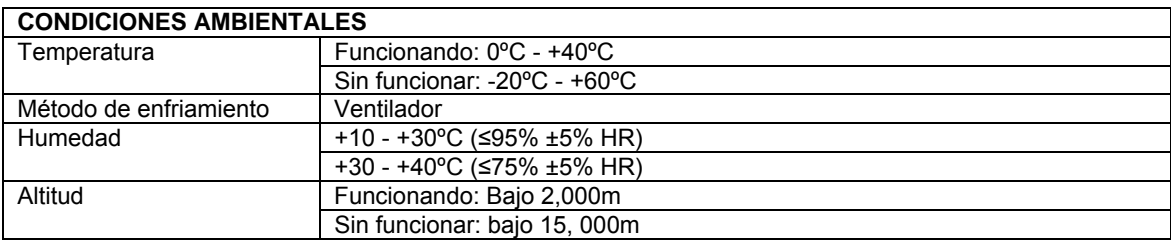

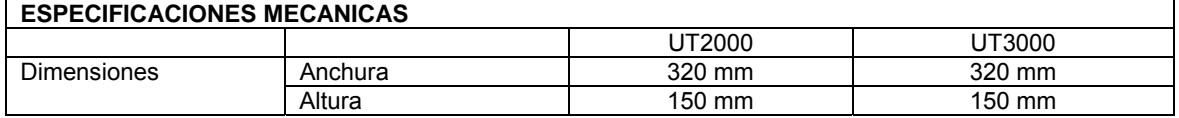

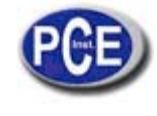

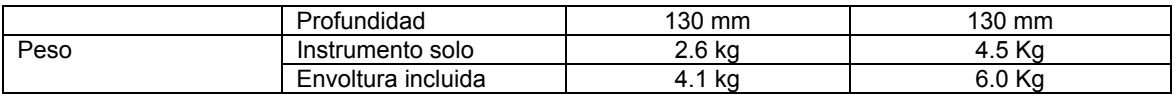

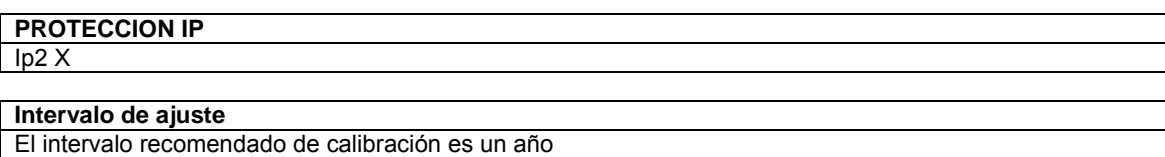

## **6.2 Apéndices B: ACCESORIOS**

#### **Accesorios estándar**

- 2 x sondas de voltaje pasivo 1.5m, 1:1 (10:1). Cumplen con el estándar EN61010-031: 2002
- La tasa es de 150V CATII cuando el conector está en posición 1X; la tasa es de 300V CATII cuando el conector está en la posición 10X.
- 1 x cable alimentación.
- 1 x manual de instrucciones
- 1 x software RS232C
- 1 x cable USB: UT-D04

## **Accesorios Opcionales**

- RS-232 Cable:UT-D02
- UT2000 módulo LAN: UT-M01
- UT3000 módulo LAN: UT-M01
- UT3000 módulo GPIB: UT-M02

## **6.3 Apéndices C: CUIDADOS DE MANTENIMIENTO Y LIMPIEZA.**

No guarde el osciloscopio donde la pantalla pueda estar expuesta a la luz solar durante largos periodos de tiempo. No exponga la sondas líquidos o solventes.

#### **Limpieza**

Inspeccione el osciloscopio y la sondas tantas veces como sea necesario. Para limpiar las superficies exteriores, siga los siguientes pasos:

- 1) Limpie el polvo de la unidad y de las sondas con un paño suave. Tenga cuidado de no rallar el cristal de la pantalla.
- 2) Use un paño húmedo para limpiar el osciloscopio. Recuerde desconectar de la alimentación. Use un detergente suave o solamente agua. No use productos químicos abrasivos.

PRECAUCION: Para evitar cortocircuitos o daños personales, asegúrese de que el osciloscopio está completamente seco antes de conectarlo nuevamente a la fuente de alimentación.

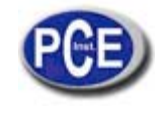

En esta dirección encontrarán una visión de la técnica de medición: http://www.pce-iberica.es/instrumentos-de-medida/instrumentos-medida.htm En esta dirección encontrarán un listado de los medidores: http://www.pce-iberica.es/instrumentos-de-medida/medidores.htm En esta dirección encontrarán un listado de las balanzas: http://www.pce-iberica.es/instrumentos-de-medida/balanzas-vision-general.htm

**ATENCIÓN:** "Este equipo no dispone de protección ATEX, por lo que no debe ser usado en atmósferas potencialmente explosivas (polvo, gases inflamables)."

Puede entregarnos el aparato para que nosotros nos deshagamos del mismo correctamente. Podremos reutilizarlo o entregarlo a una empresa de reciclaje cumpliendo así con la normativa vigente.

**R.A.E.E. – Nº 001932** 

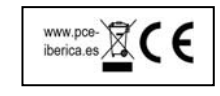